# <span id="page-0-0"></span>**Dell™ U2713HM Flat Panel Monitör**

[Kullanım Kılavuzu](#page-1-0)

[Ekran Çözünürlüğünü 2560 x 1440 \(maksimum\) şeklinde ayarlama](#page-2-0)

**Bu belgedeki bilgiler ihbarsız değişikliğe tabidir. © 2012 Dell Inc. Her hakkı saklıdır.**

Dell Inc.'nin önceden yazılı izni olmaksızın bu materyallerin hiçbir şekilde yeniden üretimine kesinlikle izin verilmez.

Bu metinde kullanılan ticari markalar: Dell ve DELL logosu Dell Inc'ın ticari markalarıdır; Microsoft ve Windows ABD ve/veya diğer ülkelerde Microsoft Corporation'ın ticari markaları veya tescilli ticari markalarıdır, *Intel* ABD'de ve diğer ülkelerde Intel Corporation'ın tescilli ticari markasıdır; ATI, Advanced Micro Devices, Inc'ın ticari markasıdır. ENERGY STAR, ABD Çevre Koruma Bürosu'nun tescilli ticari markasıdır. Dell Inc., bir ENERGY STAR ortağı sıfatıyla bu ürünün ENERGY STAR enerji verimliliği talimatlarına uygun olduğu kanısındadır.

Bu belgede, markalar ve adlar üzerinde hak iddia eden kuruluşlar veya ürünlerinden bahsedilirken başka ticari markalar ve ticari adlar da kullanılabilir. Dell Inc. kendine ait olanlar dışındaki ticari markalar ve ticaret unvanları ile ilgili mülkiyet hakları iddiasından feragat eder.

**Model U2713HMt**

**Mayıs 2012 Rev. A00**

# <span id="page-1-0"></span>**Dell™ U2713HM Flat Panel Monitör Kullanım Kılavuzu**

[Monitörünüz Hakkında](#page-3-0)

[Monitörü Kurma](#page-23-0)

[Monitörü Çalıştırma](#page-31-0)

Dell Display Manager Kullanıcı Kılavuzu

[Sorun giderme](#page-53-0)

[Ek](#page-58-0)

# **Notlar, Bildirimler ve Uyarılar**

**NOT:** NOT, bilgisayarınızı daha iyi kullanmanıza yardımcı olacak önemli bilgileri gösterir.

**DİKKAT:**DİKKAT, olası donanım hasarları ve veri kayıplarını belirtir ve bu sorunlardan nasıl kaçınacağınızı gösterir.

**UYARI: UYARI, eşya zararları, kişisel yaralanma, veya ölüm riskini belirtir.**

**Bu belgedeki bilgiler ihbarsız değişikliğe tabidir. © 2012 Dell Inc. Her hakkı saklıdır.**

Dell Inc.'nin önceden yazılı izni olmaksızın bu materyallerin hiçbir şekilde yeniden üretimine kesinlikle izin verilmez.

Bu metinde kullanılan ticari markalar: *Dell* ve *DELL* logosu Dell Inc'ın ticari markalarıdır; *Microsoft* ve *Windows* ABD ve/veya diğer ülkelerde Microsoft Corporation'ın ticari markaları veya tescilli ticari markalarıdır, *Intel* ABD'de ve diğer ülkelerde Intel Corporation'ın tescilli ticari markasıdır; ATI, Advanced Micro Devices, Inc'ın ticari markasıdır. ENERGY STAR, ABD Çevre Koruma Bürosu'nun tescilli ticari markasıdır. Dell Inc., bir ENERGY STAR ortağı sıfatıyla bu ürünün ENERGY STAR enerji verimliliği talimatlarına uygun olduğu kanısındadır.

Bu belgede, markalar ve adlar üzerinde hak iddia eden kuruluşlar veya ürünlerinden bahsedilirken başka ticari markalar ve ticari adlar da kullanılabilir. Dell Inc. kendine ait olanlar dışındaki ticari markalar ve ticaret unvanları ile ilgili mülkiyet hakları iddiasından feragat eder.

**Model U2713HMt**

**Mayıs 2012 Rev. A00**

<span id="page-2-0"></span>**Dell™ U2713HM Flat Panel Monitör**

#### **Ekran Çözünürlüğünü 2560 x 1440 (maksimum) şeklinde ayarlama**

Microsoft® Windows® işletim sistemlerinde maksimum görüntü performansı için, ekran çözünürlüğünü **2560 x 1440** şeklinde ayarlayın bu ayarlar için takip etmeniz gerkeen adımlar:

Windows XP için:

- 1. Masaüstünü sağ tıklayın ve **Özellikler**'i seçin.
- 2. **Ayarlar** sekmesini seçin.
- 3. Farenin sol düğmesini tıklayıp basılı tutarak kaydırma çubuğunu sağa kaydırın ve ekran çözünürlüğünü **2560 x 1440** olarak ayarlayın.
- 4. **Tamam**'ı tıklayın.

Windows Vista<sup>®</sup> veya Windows<sup>®</sup> 7 için:

- 1. Masaüstünü sağ tıklayın ve **Kişiselleştir**'i seçin.
- 2. **Görüntü Ayarlarını Değiştir**'i tıklayın.
- 3. Farenin sol düğmesini tıklayıp basılı tutarak kaydırma çubuğunu sağa kaydırın ve ekran çözünürlüğünü **2560 x 1440** olarak ayarlayın.
- 4. **Tamam**'ı tıklayın.

Seçenekler arasında **2560 x 1440** yoksa, ekran kartı sürücünüzü güncellemeniz gerekebilir. Lütfen aşağıdan kullandığınız bilgisayar sistemine en uygun senaryoyu seçin ve verilen talimatları uygulayın:

- **1: [Bir Dell™ masaüstü veya Dell™ taşınabilir bilgisayarınız ve internet erişiminiz varsa.](#page-60-0)**
- **2: [Dell™ dışında bir masaüstü veya taşınabilir bilgisayarınız ya da ekran kartınız varsa.](#page-61-0)**

# <span id="page-3-0"></span>**Monitörünüz Hakkında**

**Dell™ U2713HM Flat Panel Monitör Kullanım Kılavuzu**

- [Ambalajın İçindekiler](#page-3-1)
- [Ürün Özellikleri](#page-6-0)
- **[Parçaları Tanıma ve Kontroller](#page-7-0)**
- **[Monitör Özellikleri](#page-11-0)**
- **[Tak ve Çalıştır Özelliği](#page-20-0)**
- [Evrensel Seri Yol \(USB\) Arabirim](#page-20-1)
- [LCD Monitör Kalite ve Piksel Politikası](#page-22-0)
- [Bakım Talimatları](#page-22-1) o

# <span id="page-3-1"></span>**Ambalajın İçindekiler**

Monitörünüzün yanında, aşağıda gösterilen bileşenler verilir. Tüm bileşenlerin size ulaştığından emin olun ve eksik bir şey varsa, [bize ulaşın](#page-58-1).

**NOT:** Bazı öğeler isteğe bağlıdır ve Monitörünüzün yanında verilmemiş olabilir. Bazı özellikler veya medya bazı ülkelerde mevcut olmayabilir. Ø

**NOT:** Farklı bir stand ile kurulum için, lütfen kurulum talimatları için ilgili stand kurulum kılavuzlarına bakın. Ø

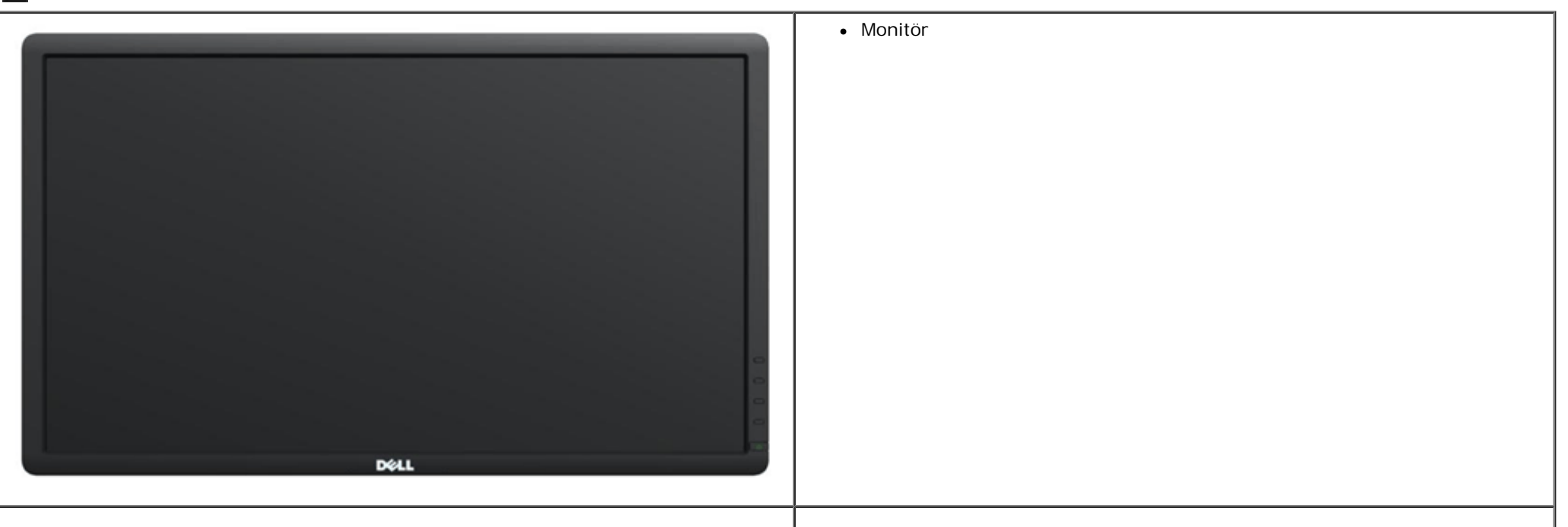

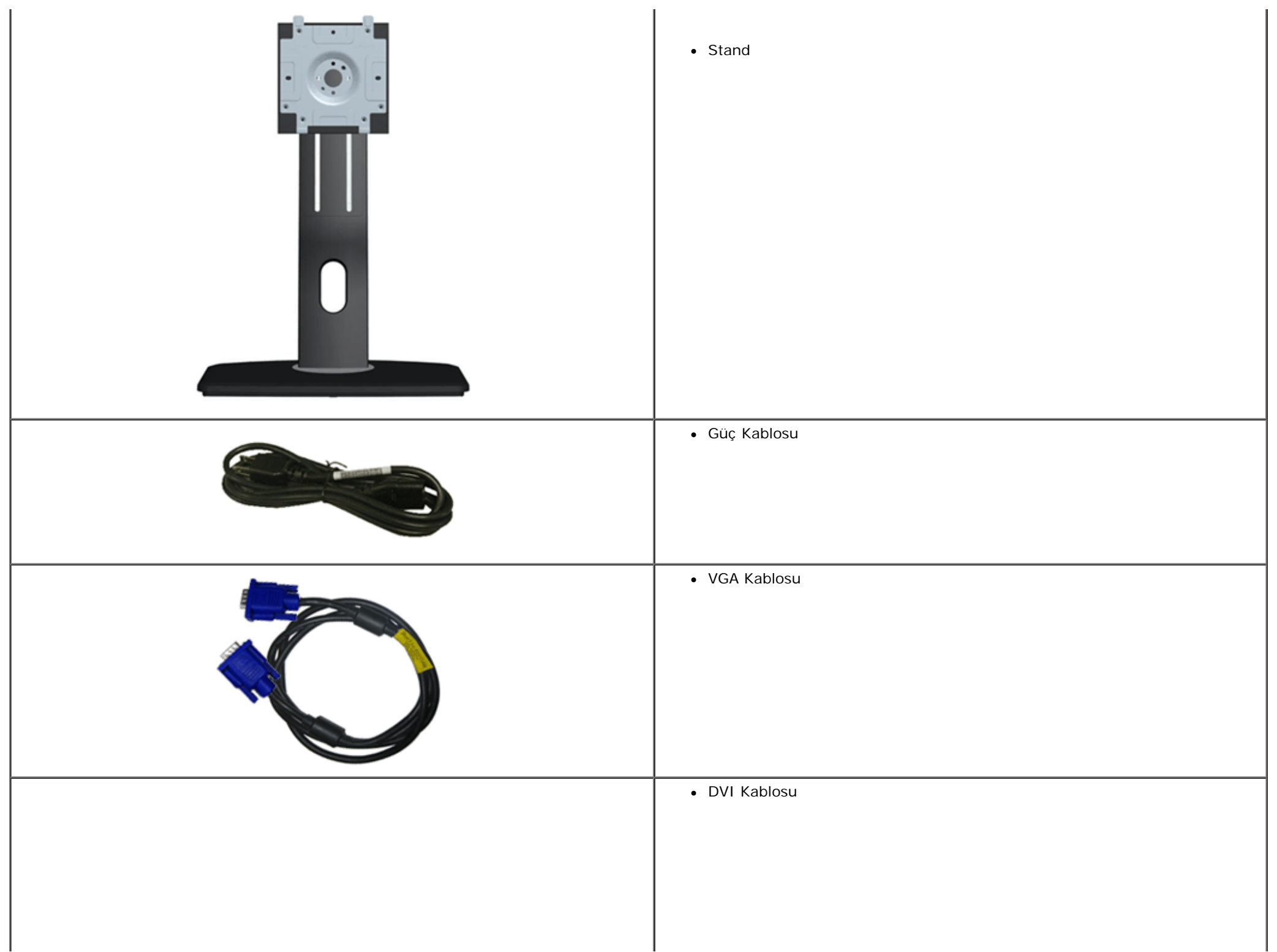

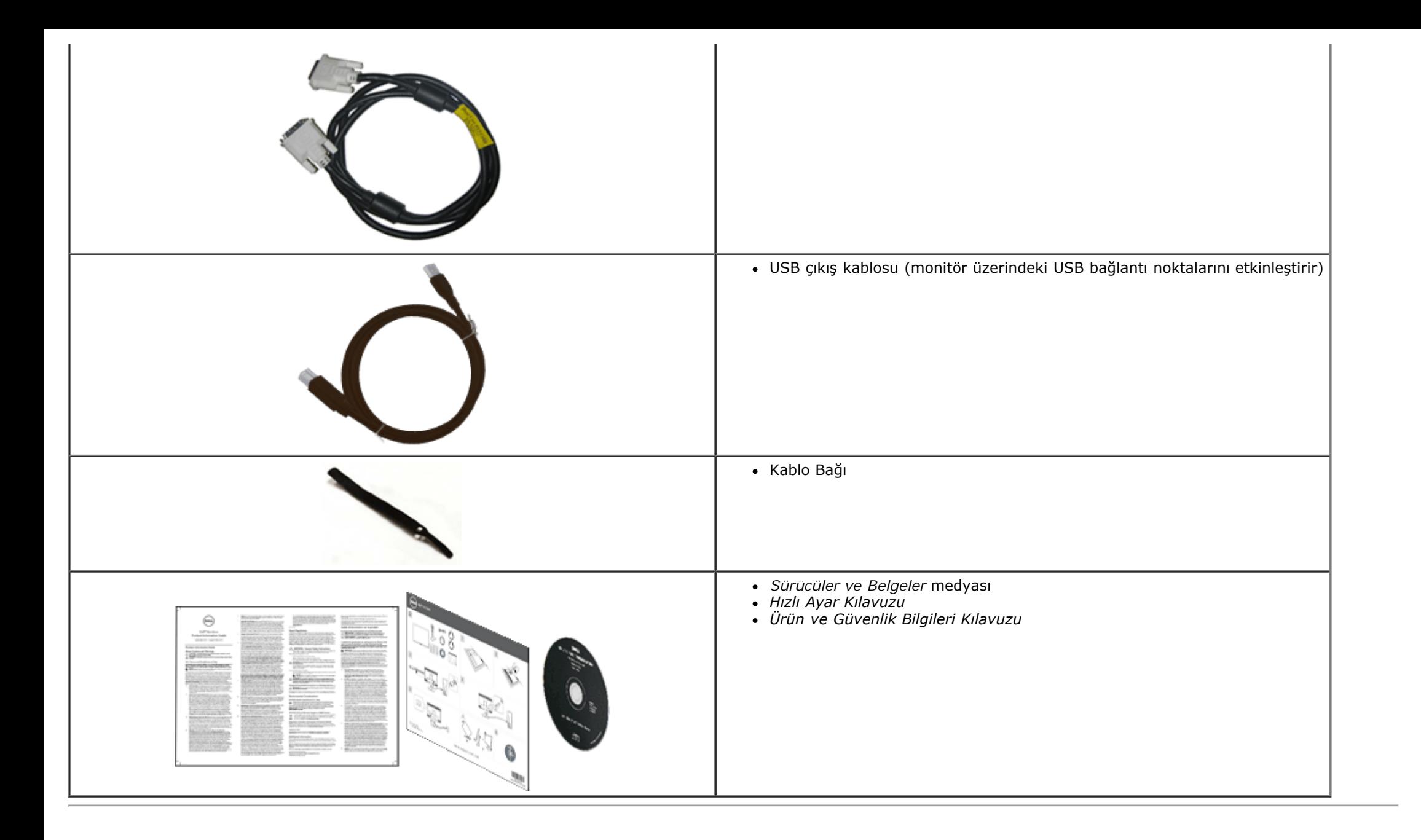

# <span id="page-6-0"></span>**Ürün Özellikleri**

**U2713HM** flat panel ekran, aktif matrise, İnce Film Tranzistöre (TFT) ve Likit Kristal Ekrana (LCD) sahiptir. Monitör özelliklerinden bazıları:

- 68,58 cm (27 inç) ekran görüntü alanı (köşegenler arası mesafe), 2560 x 1440 çözünürlük ve ayrıca daha düşük çözünürlükler için tam ekran desteği.
- Oturarak, ayakta veya bir yandan diğer yana geçerken izlemeyi sağlayan geniş görüntüleme açısı.
- Eğim, çevirme, dikey uzantı (115 mm) ve döndürme ayarlamaları özelliği.
- Çıkarılabilir altlık ve esnek montaj çözümleri için Video Electronics Standards Association (VESA**™** Video Elektronik Standartları Birliği) 100 mm montaj delikleri.
- Destekleyen sistemlerde, tak ve çalıştır özelliği.
- Ayar ve ekran optimizasyonu için ekran görüntüsü üzerinde (OSD) ayarlar.
- Yazılım ve belgeler ortamı bir bilgi dosyası (INF), Görüntü Renk Eşleme Dosyası (ICM), Dell Display Manager yazılımı uygulaması ve ürün belgeleri içerir.
- Energy Star uyumluluğu için Enerji Tasarrufu özelliği.
- Güvenlik kilidi bağlantı noktası.
- Varlık Yönetimi Özelliği.
- Görüntü kalitesinde bozulma olmadan geniş en boy oranından standart en boy oranına geçebilme.
- EPEAT Gold Rating.
- BFR/PVC-azaltılmış.
- Arseniksiz cam ve Cıvasız Panel.
- Monitörün enerji tüketimini gerçek zamanlı olarak gösteren Enerji Göstergesi.
- Yüksek Dinamik Kontrast Oranı (2.000.000:1).
- Dell Display Manager Yazılımı dahildir (monitörle gelen CD'de yer alır).
- TCO Onaylı Ekran.
- >%99 sRGB Renk gamı.

# <span id="page-7-0"></span>**Parçaları Tanıma ve Kontroller**

#### **Önden Görünüm**

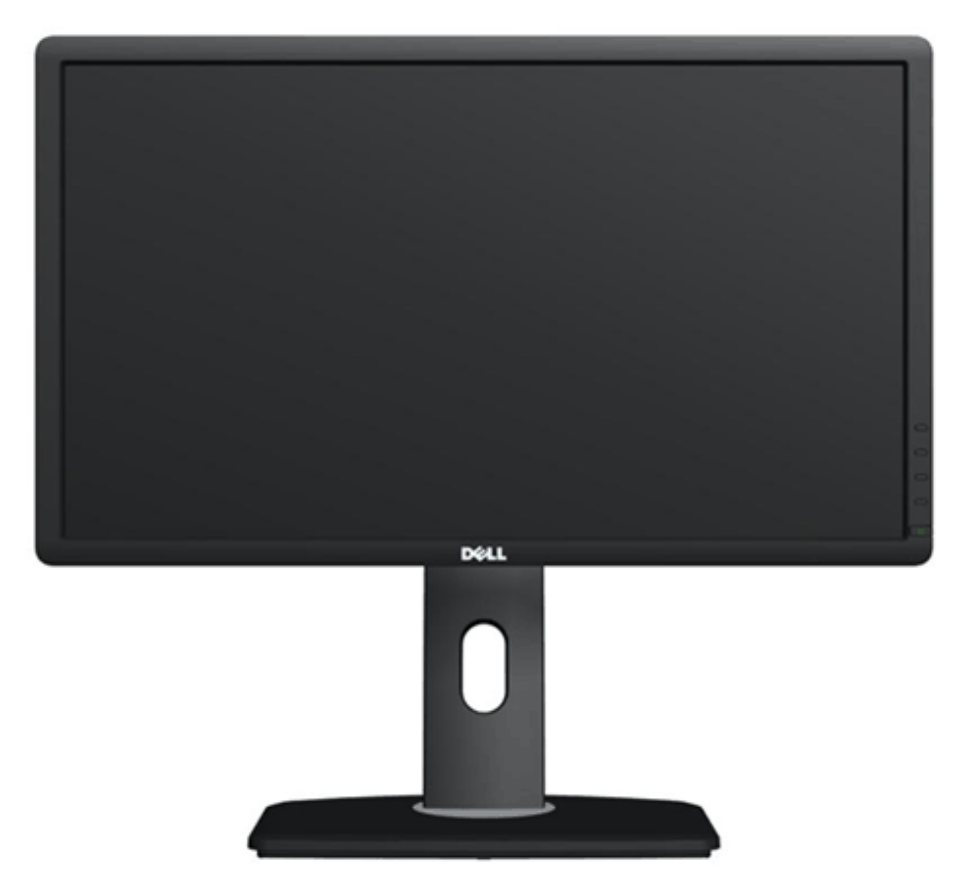

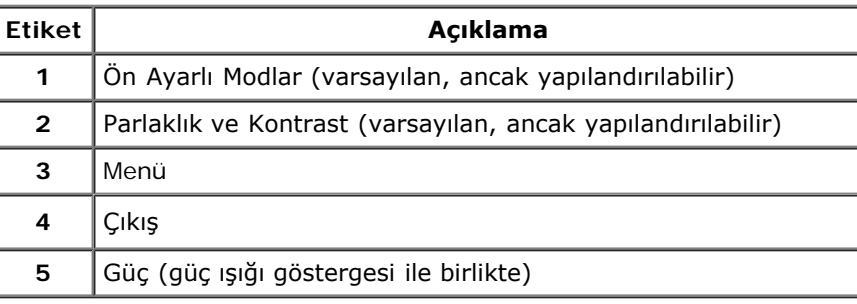

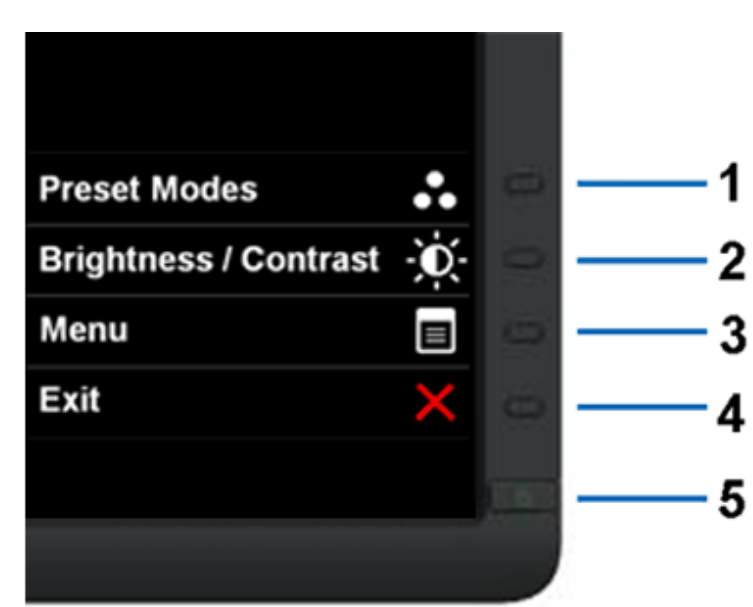

#### **Önden Görünüm Ön panel kontrolleri**

#### **Arkadan Görünüm**

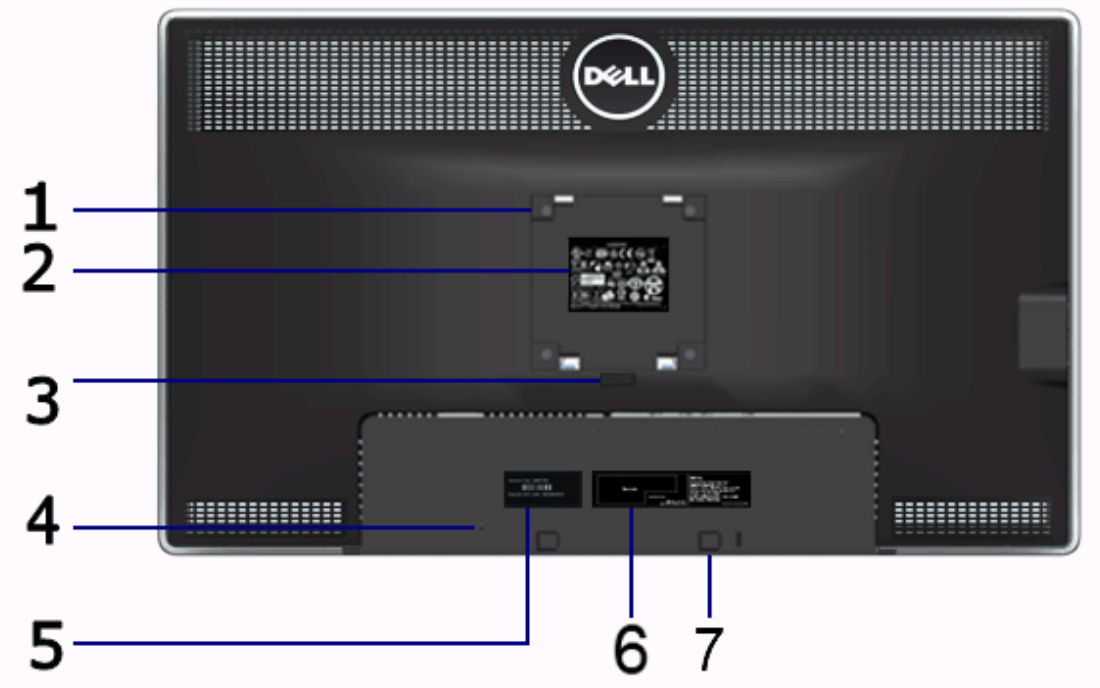

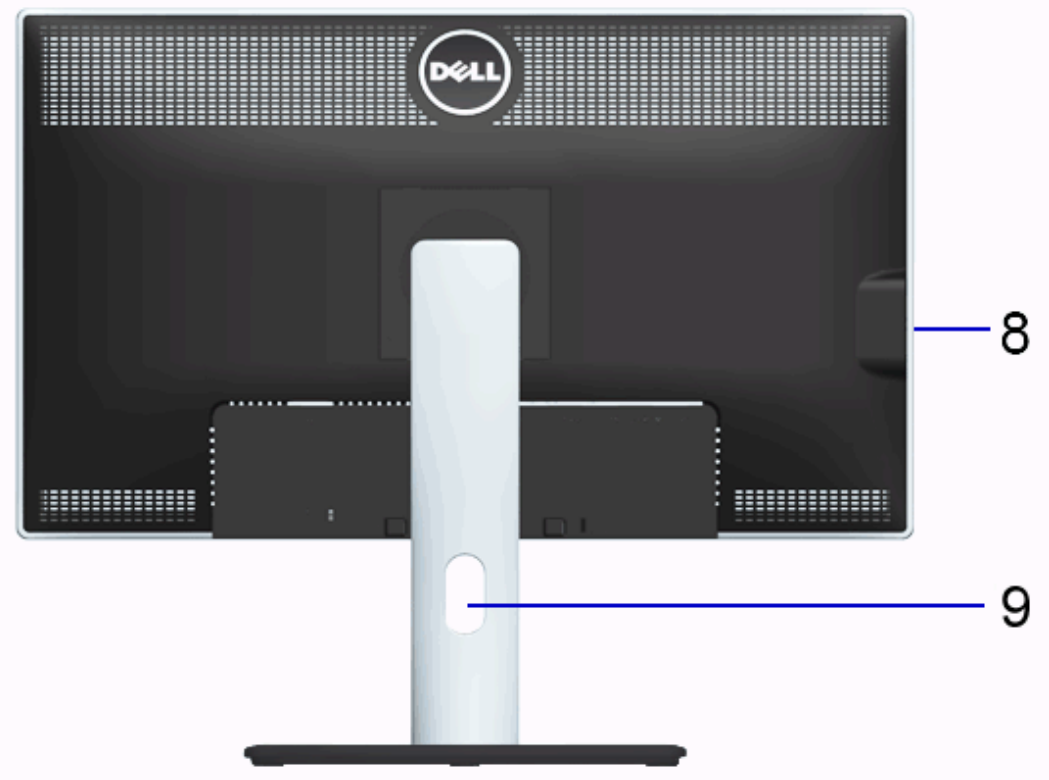

#### **Arkadan görünüm Monitör standıyla arkadan görünüm**

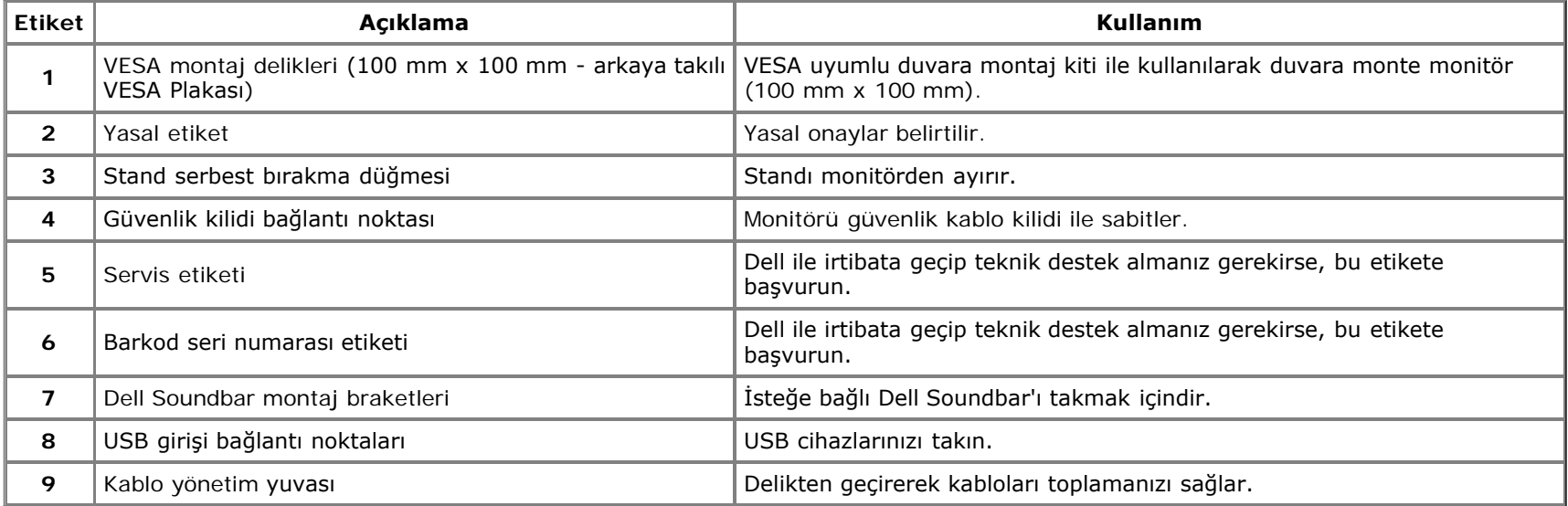

#### <span id="page-9-0"></span>**Yandan Görünüm**

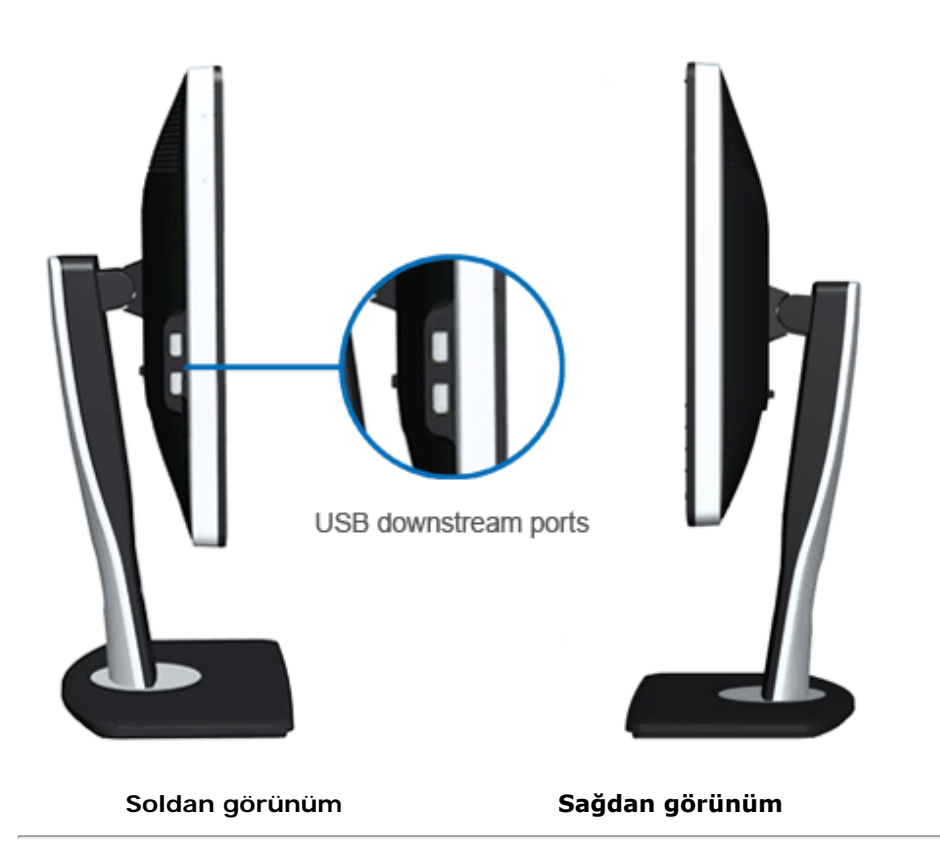

#### <span id="page-10-0"></span>**Alttan Görünüm**

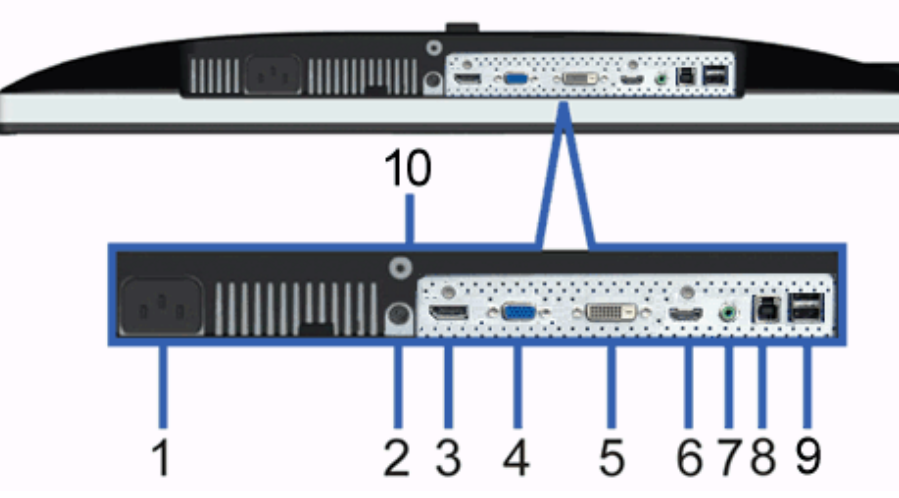

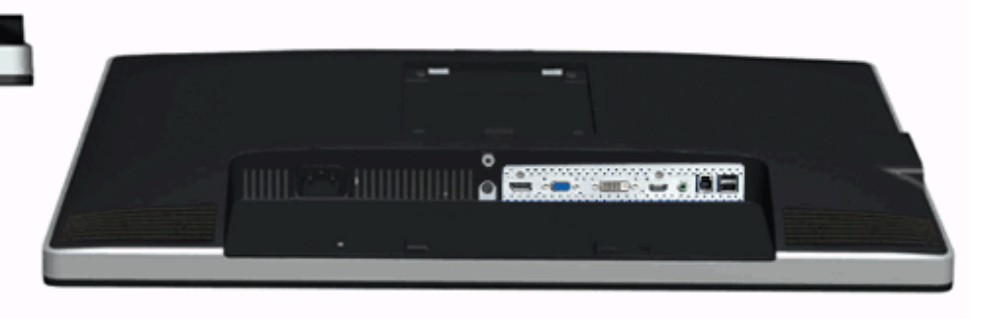

#### **Alttan görünüm Monitör standıyla alttan görünüm**

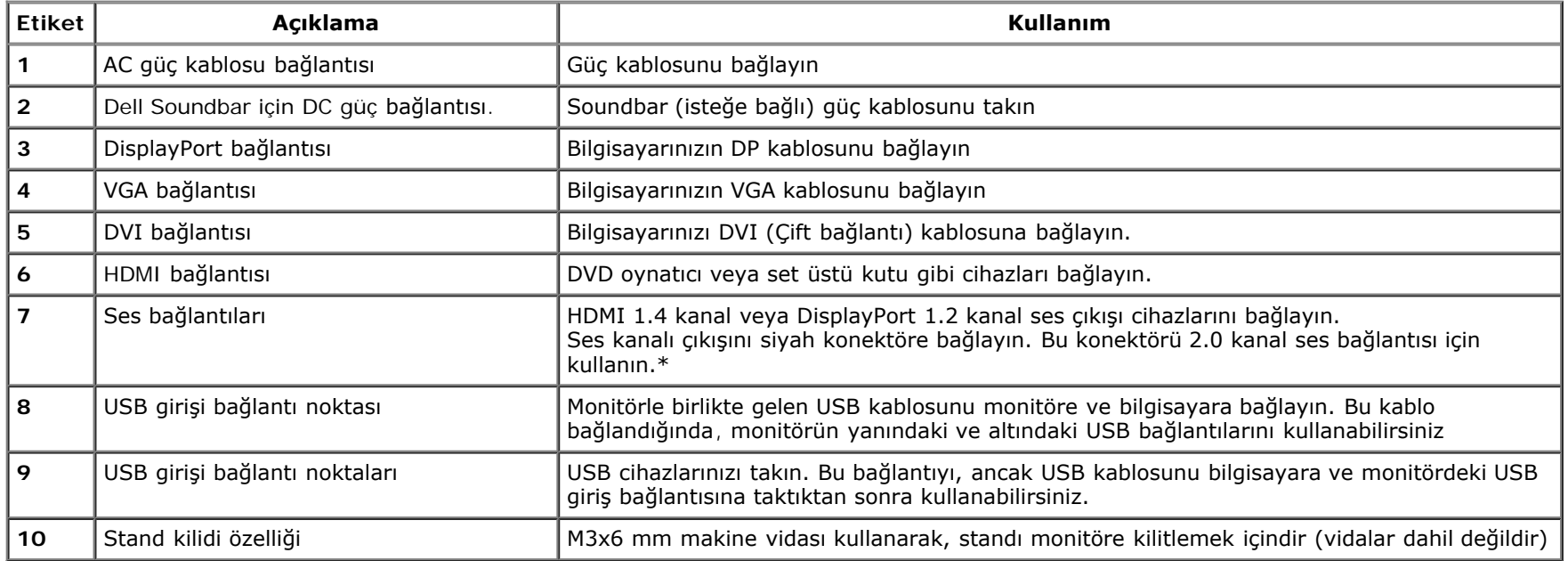

\* Ses hattı çıkışı konektörü için kulaklık kullanımı desteklenmez.

# <span id="page-11-0"></span>**Monitör Özellikleri**

#### **Flat Panel Özellikleri**

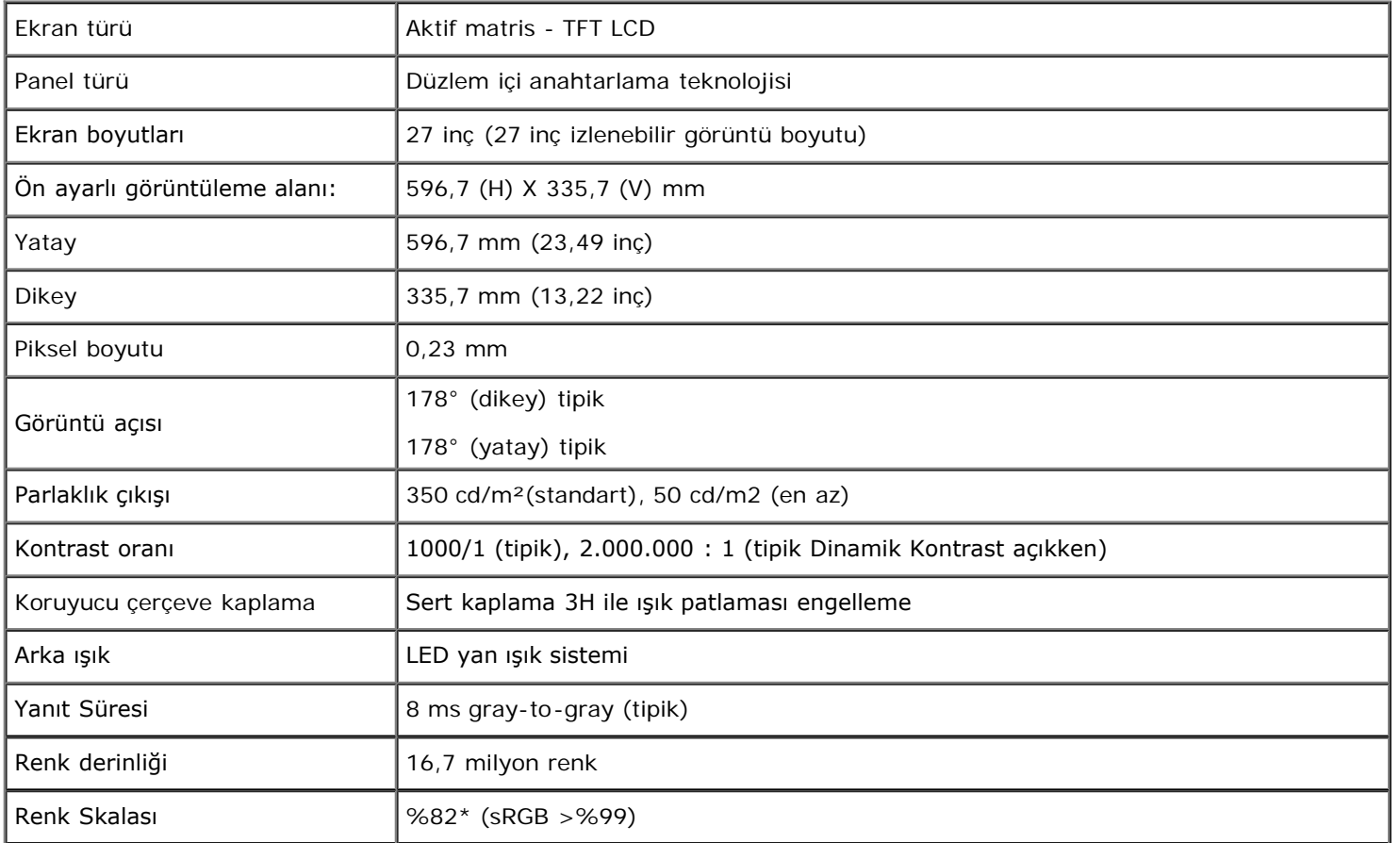

\*[U2713HM] renk skalası (tipik), CIE1976 (%82) ve CIE1931 (%72) test standartları temelindedir.

# **Çözünürlük Özelliklleri**

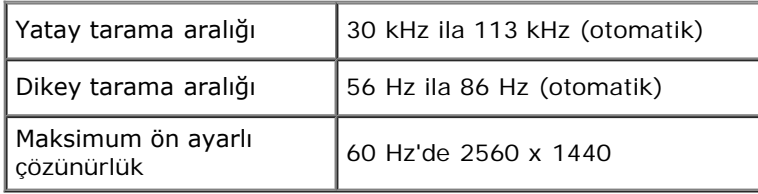

#### **Desteklenen Video Modları**

# **Ön Ayarlı Görüntüleme Modları**

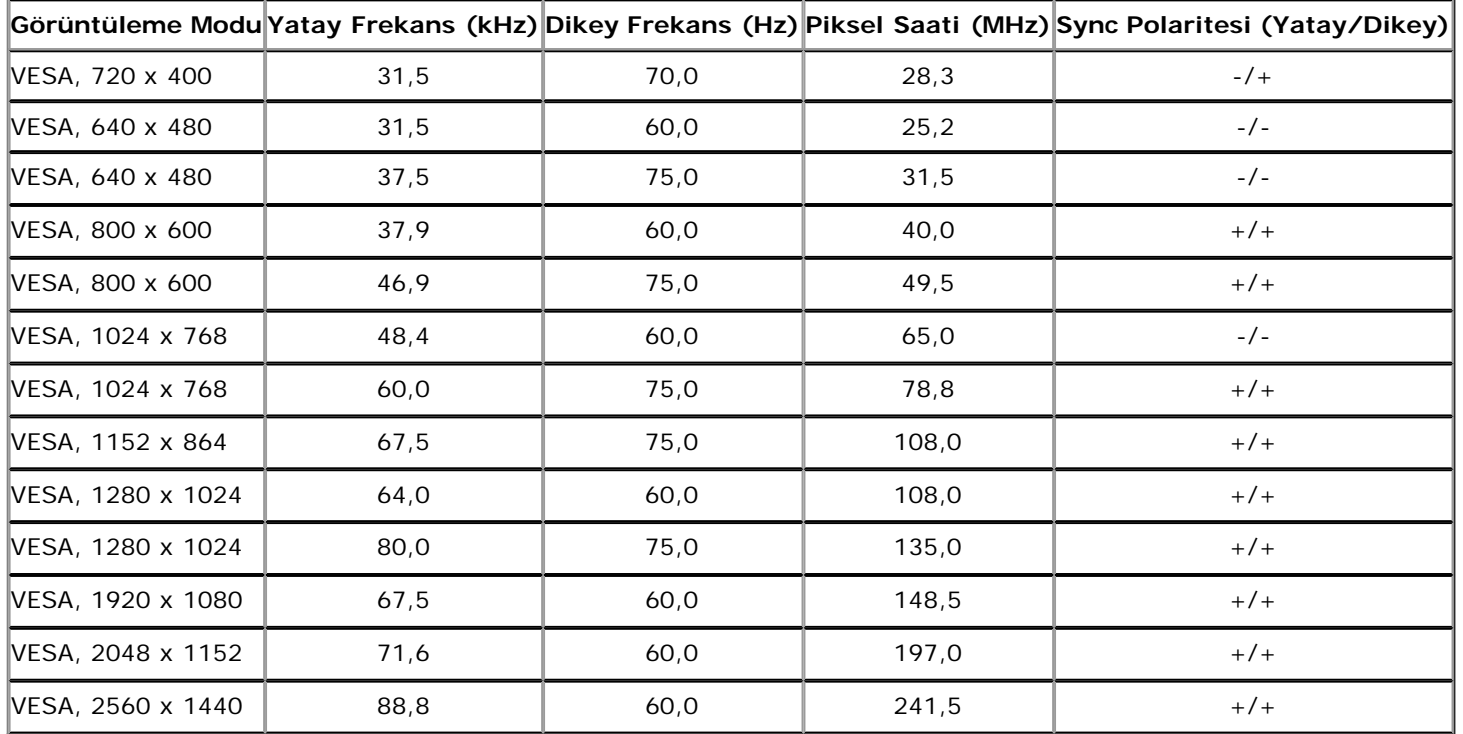

#### **Elektrik Özellikleri**

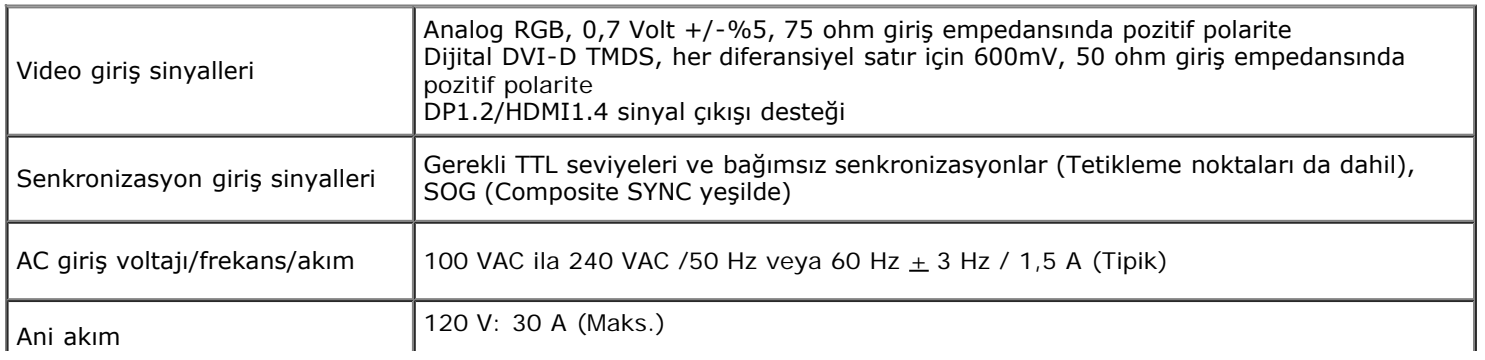

### **Fiziksel özellikler**

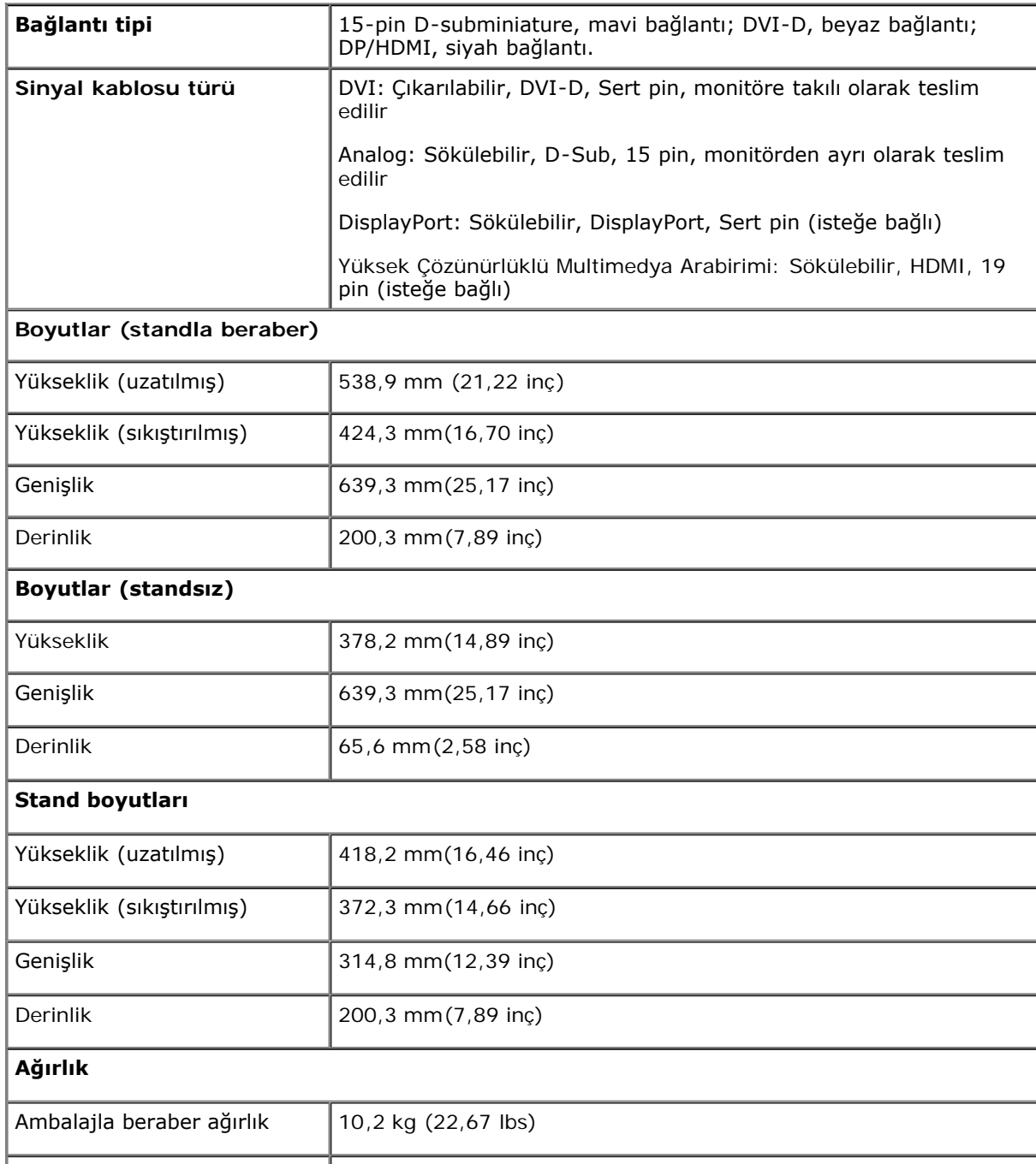

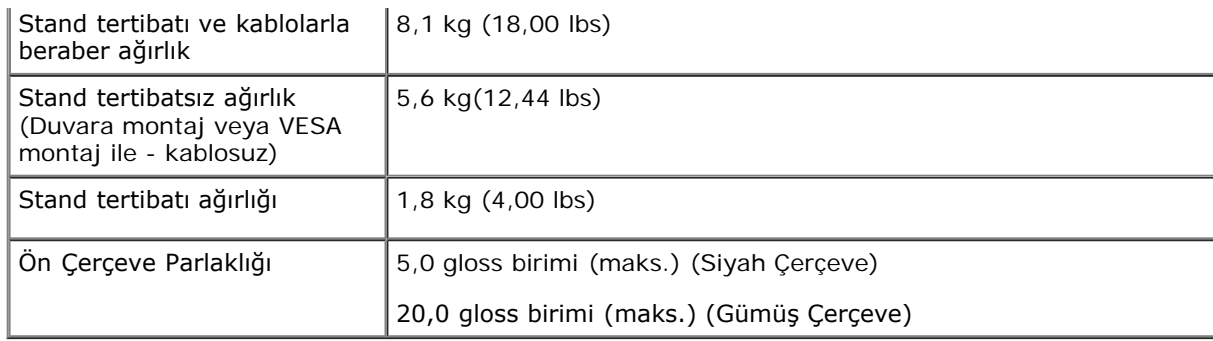

#### **Çevresel özellikler**

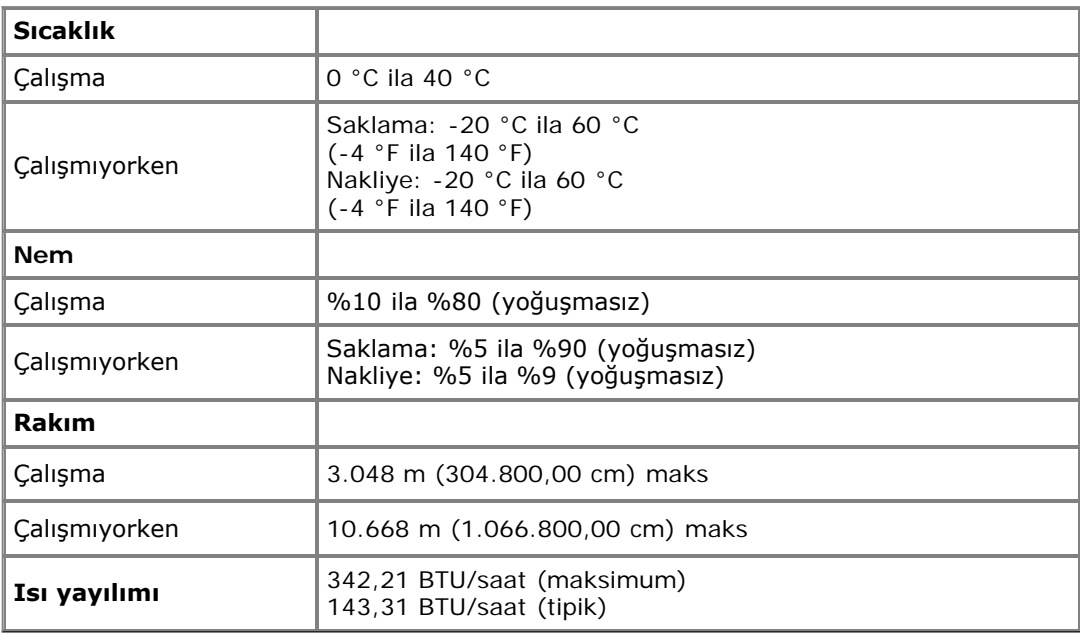

#### <span id="page-14-0"></span>**Güç Yönetimi Modları**

Bilgisayarınızada VESA'nın DPM™ uyumlu ekran kartı veya yazılımı bulunuyorsa, monitör kullanılmadığı zamanlarda güç tüketimini otomatik olarak düşürebilir. Bu, *Güç Tasarrufu Modu*\* olarak bilinir. Bilgisayar, klavye, fare veya diğer giriş cihazlarından giriş algılarsa, monitör otomatik olarak eski işlevine geri döner. Aşağıdaki tabloda, bu otomatik güç tasarruf özelliğinin güç tüketimi ve sinyal şekli gösterilmektedir:

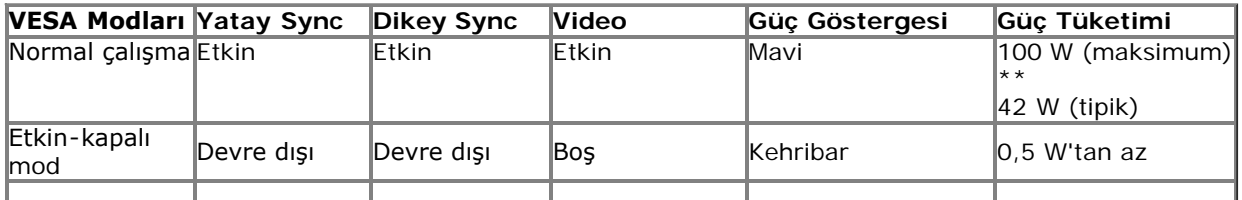

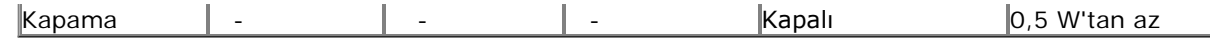

OSD, sadece normal çalışma modunda kullanılabilir. Etkin-kapalı modundayken herhangi bir düğmeye basıldığında, şu mesajlar görüntülenecektir:

#### Dell U2713HM

There is no signal coming from your computer. Press any key on the

keyboard or move the mouse to wake it up. If there is no display, press the

monitor button now to select the correct input source on the

On-Screen-Display menu.

 $\circledcirc$ 

OSD'ye erişmek için bilgisayarı ve monitörü çalıştırın.

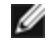

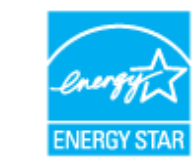

**NOT:** Bu monitör, **ENERGY STAR**® uyumludur.

\* KAPALI modda sıfır güç tüketimi, sadece ana kablonun monitörden çıkarılmasıyla mümkündür.

\*\* Maksimum aydınlatma ile, Dell Soundbar ve USB etkinken maksimum güç tüketimi olur.

#### **Pin Atamaları**

#### **VGA Bağlantısı**

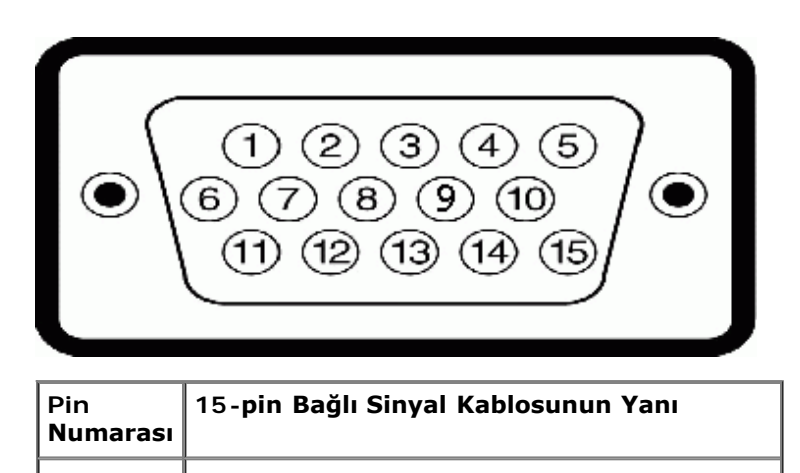

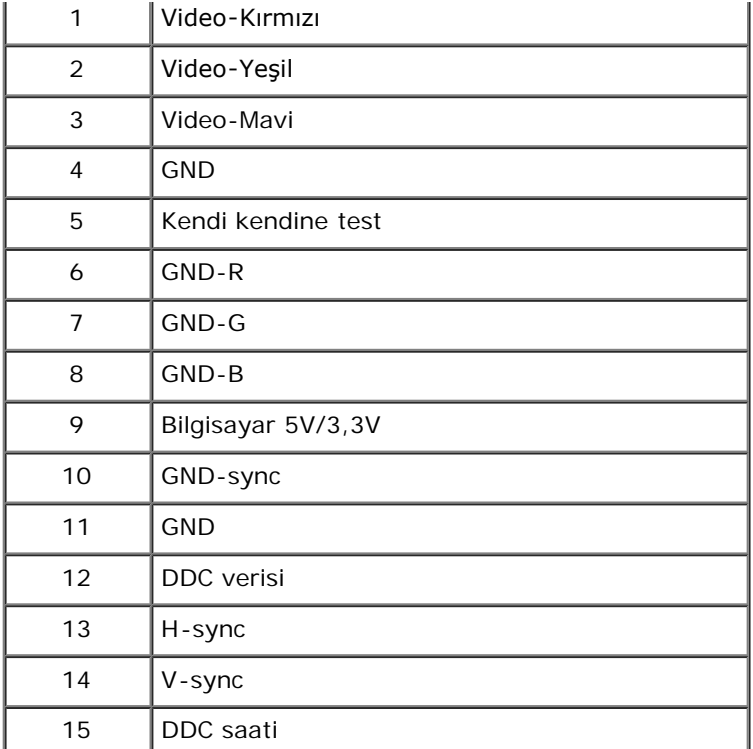

### **DVI Bağlantısı**

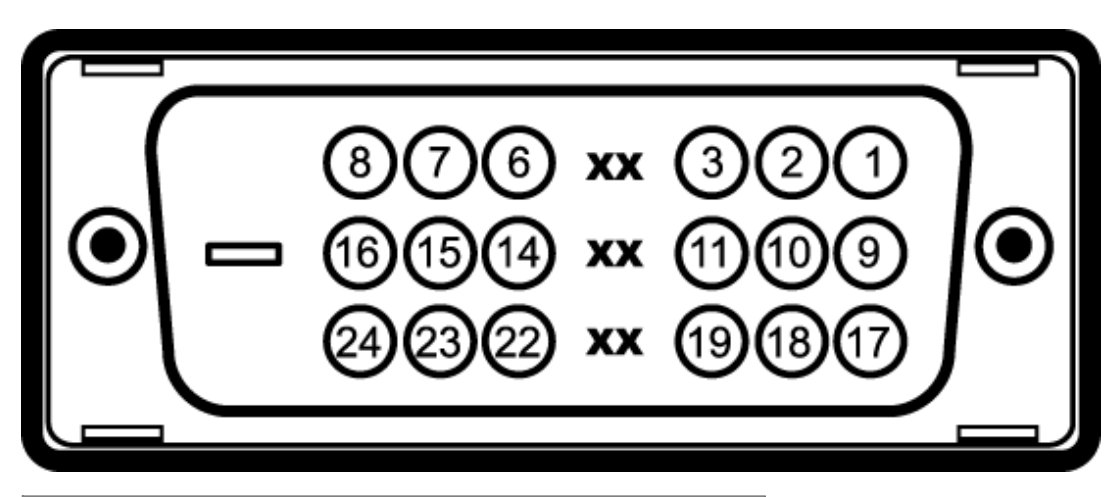

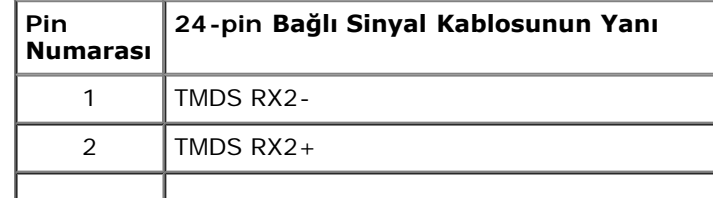

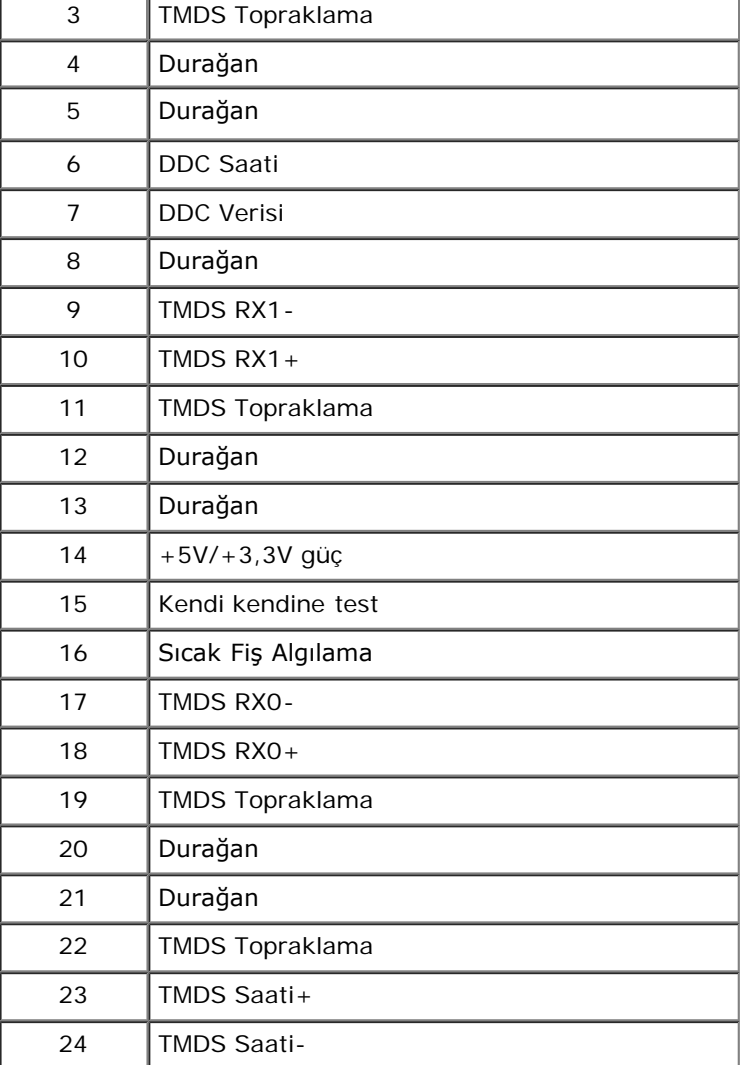

#### **DisplayPort Bağlantısı**

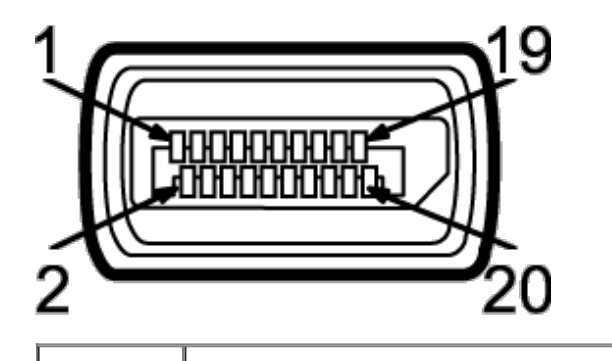

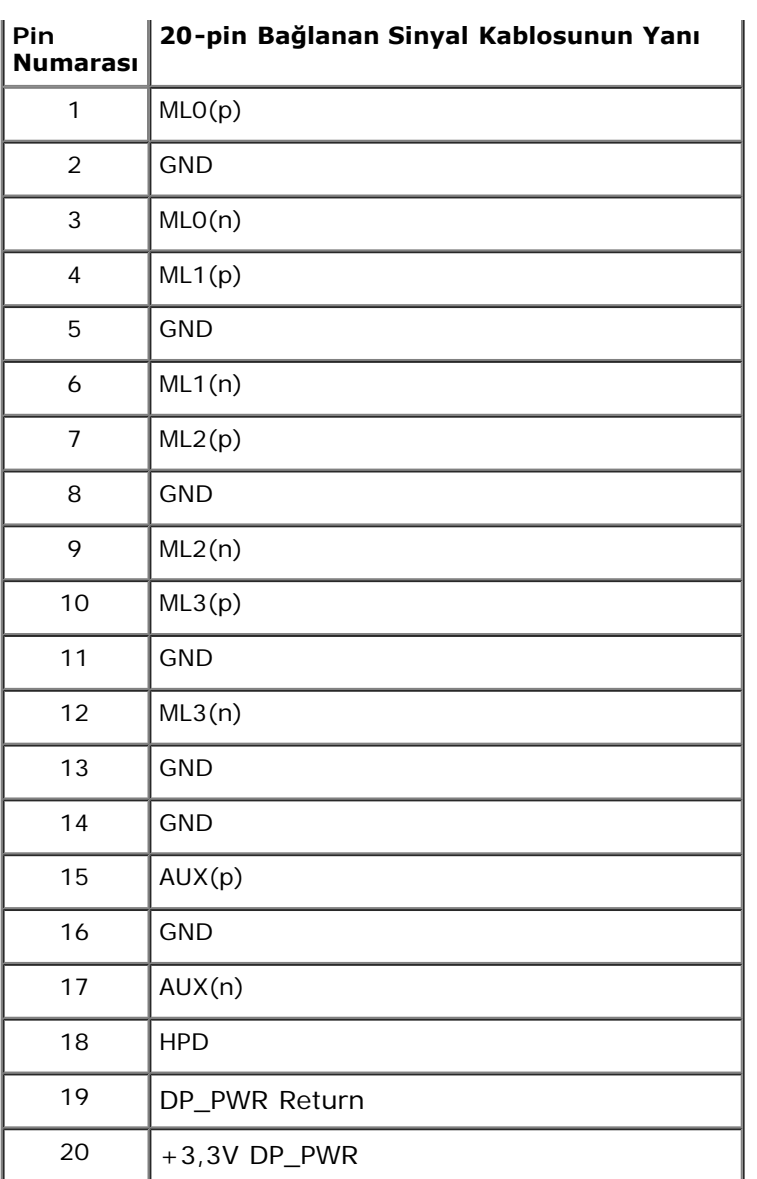

### **19-pin HDMI Bağlantısı**

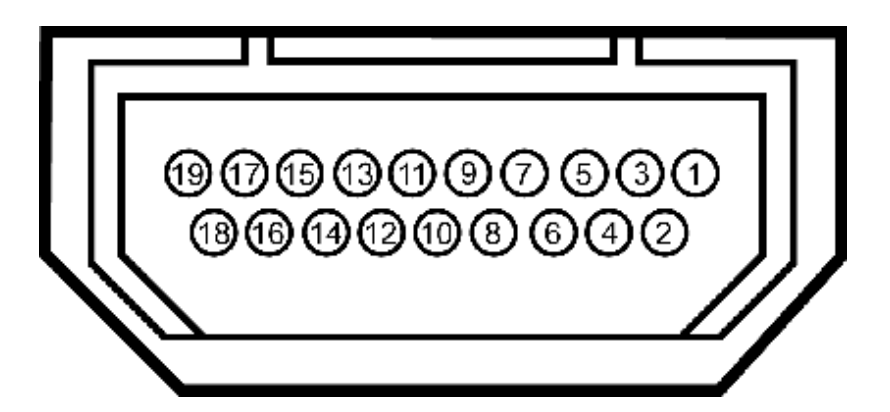

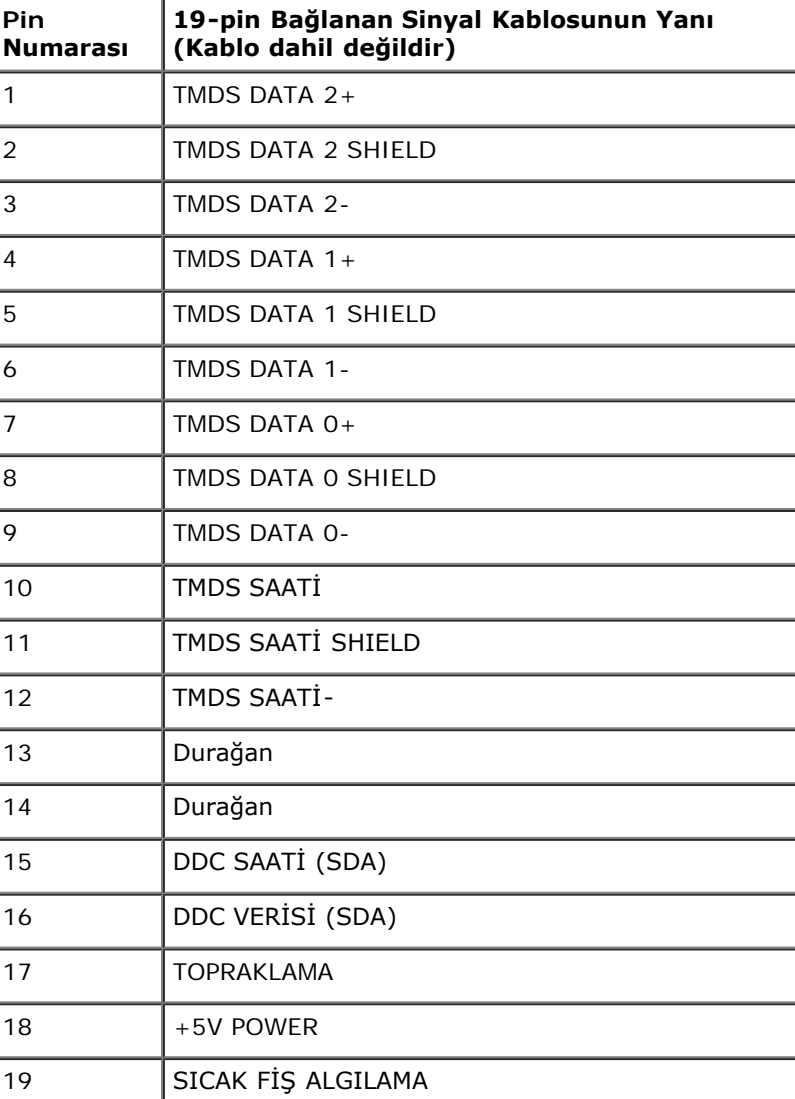

# <span id="page-20-0"></span>**Tak ve Çalıştır Özelliği**

Monitörü herhangi bir Tak ve Çalıştır uyumlu sisteme kurabilirsiniz. Monitör, sistemin kendisini yapılandırıp monitör ayarlarını optimize edebilmesi için Görüntü Veri Kanalı (DDC) protokollerini kullanarak Genişletilmiş Ekran Tanım Verilerini (EDID) bilgisayar sistemine otomatik olarak gönderir. Monitörün çoğu kurulum ayarı otomatiktir, isterseniz farklı ayarları kendiniz seçebilirsiniz. Monitör ayarlarını değiştirme konusunda daha fazla bilgi için, Monitörü Calıştırma konusunu inceleyin.

#### <span id="page-20-1"></span>**Evrensel Seri Yol (USB) Arabirim**

Bu bölümde, monitörünüzün sol tarafında bulunan USB bağlantı noktaları ile ilgili bilgi verilmektedir.

**NOT: Bu monitör USB 3.0 Uyumludur.** 

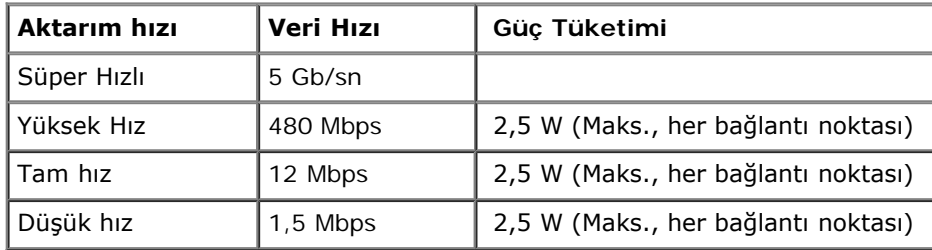

#### **USB Çıkış Bağlantısı**

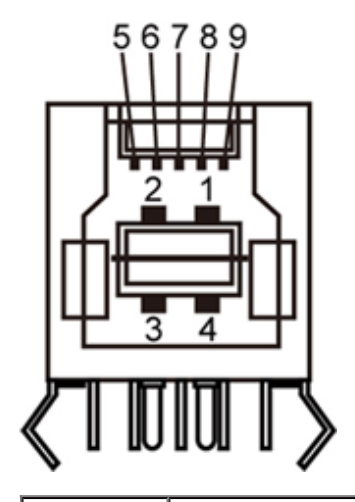

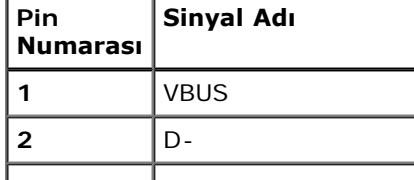

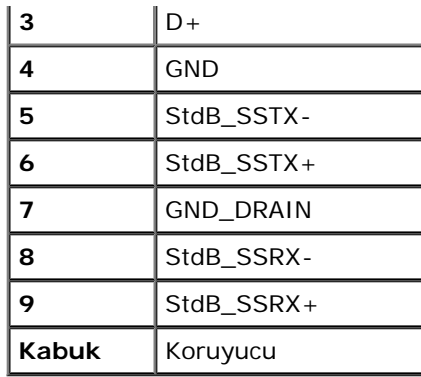

#### **USB Giriş Bağlantısı**

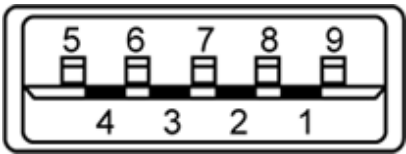

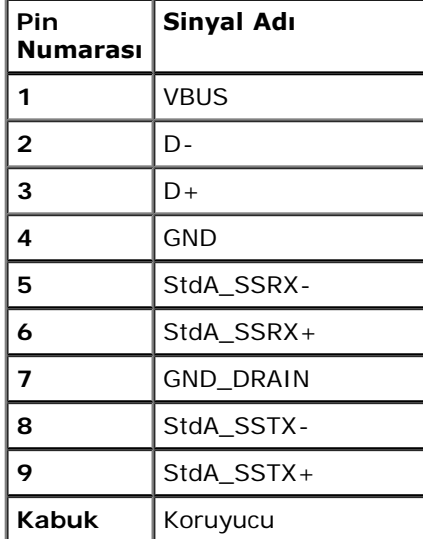

#### **USB Bağlantı Noktaları**

- 1 çıkış arka
- 4 giriş 2 arkada; 2 sol yanda

**NOT:** USB 3.0 işlevselliği USB 3.0 uyumlu bilgisayar gerektirir.

**NOT:** Monitörün USB arabirimi, sadece monitör güç tasarruf modundayken çalışır. Monitörü kapatıp açarsanız, bağlı çevresel cihazların normal işlevine dönmesi birkaç saniye sürebilir.

#### <span id="page-22-0"></span>**LCD Monitör Kalite ve Piksel Politikası**

LCD Monitör üretim sürecinde, bir veya daha fazla pikselin görülmesi zor ve değişmez bir şekilde sabitlenmesi ancak görüntü kalitesi veya kullanılabilirliğini etkilememesi normaldir. Dell Monitör Kalite ve Piksel Politikası ile ilgili daha fazla bilgi için, Dell Destek sitesini inceleyin: **support.dell.com**.

#### <span id="page-22-1"></span>**Bakım Talimatları**

#### **Monitörünüzü Temizleme**

**UYARI: Monitörü temizlemeden önce, [güvenlik talimatları](#page-58-2)'nı okuyup uygulayın.**

**UYARI: Monitörü temizlemeden önce, elektrik fişini prizden çekin.**

En iyi uygulama için, monitörünüzü ambalajından çıkarırken, temizlerken veya taşırken aşağıdaki talimatları uygulayın.

- Antistatik ekranınızı temizlemek için, yumuşak ve temiz bir bezi su ile hafifçe nemlendirin. Mümkünse, antistatik kaplama için özel bir ekran temizleme bezi veya çözeltisi kullanın. Benzin, tiner, amonyak, aşındırıcı temizlik malzemeleri veya sıkıştırılmış hava kullanmayın.
- Monitörü temizlemek için, hafifçe nemlendirilmiş, ılık bir bez kullanın. Her türlü deterjan kullanımından kaçının, çünkü bazı deterjanlar monitör üzerinde kremsi bir tabaka bırakırlar.
- Monitörünüzü kutusundan çıkarırken beyaz bir toz fark ederseniz, bir bezle silin.
- Monitörünüzü dikkatle taşıyın, çünkü koyu renkli monitörler açık renkli monitörlere kıyasla daha kolay çizilebilir ve beyaz çizik izlerini daha fazla gösterir.
- Monitörünüzde en iyi görüntü kalitesini devam ettirmenize yardımcı olmak için, dinamik değişken bir ekran koruyucu kullanın ve monitörünüzü kullanmadığınız zamanlarda kapatın.

#### <span id="page-23-0"></span>**Monitörü Kurma**

#### **Dell™ U2713HM Flat Panel Monitör Kullanım Kılavuzu**

- **Standı Takma**
- Monitörü Bağlama ۰
- Kabloları Düzenleme
- Soundbar AX510 / AX510PA'yı takma (İsteğe bağlı) 0
- Standı Çıkarma
- Duvara Montaj (İsteğe Bağlı) ۰

#### **Standı Takma**

- **NOT:** Monitörün fabrika çıkışında, stand takılı değildir. Ø
- **NOT:** Bu, standlı bir monitör için geçerlidir. Farklı bir stand satın alınırsa, lütfen kurulum talimatları için ilgili stand kurulum kılavuzlarına bakın.

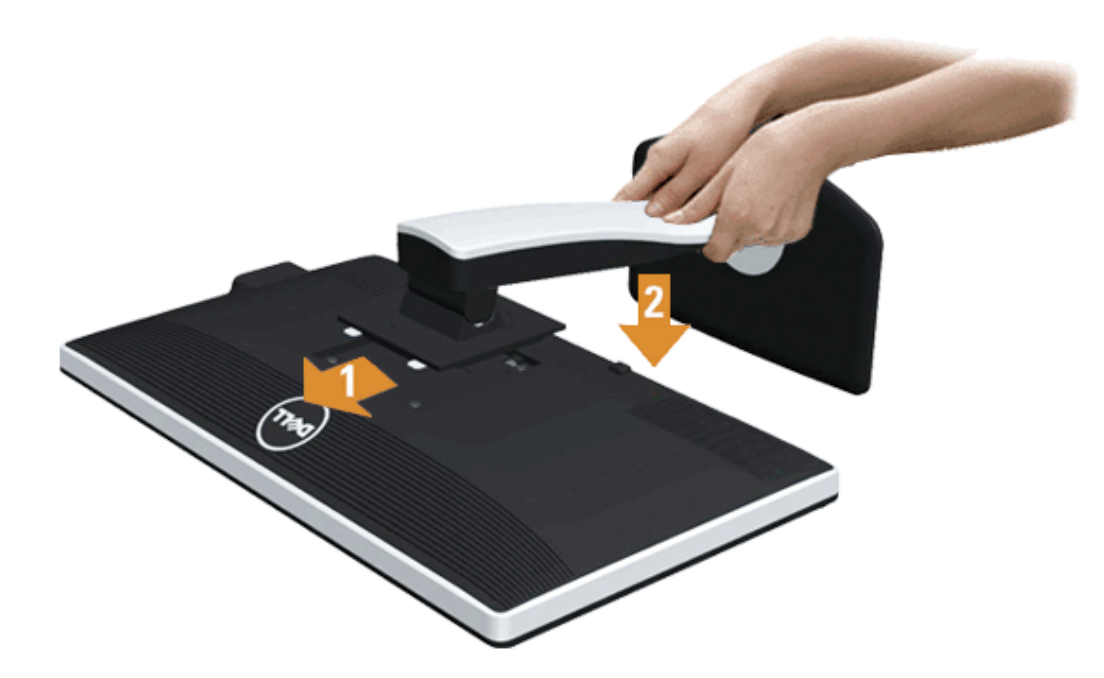

Monitör standını takmak için:

- 1. Kapağı kaldırın ve monitörü üzerine yerleştirin.
- 2. Standın üst kısmındaki iki çentiği monitörün arkasındaki boşluğa denk getirin.

### **Monitörünüzü Bağlama**

**UYARI:** Bu bölümdeki prosedürlerden herhangi birine başlamadan önce, [Güvenlik Talimatları'](#page-58-2)nı uygulayın.

Monitörünüzü bilgisayara bağlamak için:

1. Bilgisayarınızı kapatın ve güç kablosunu çekin.

Monitörünüzden çıkan mavi (VGA) kabloyu bilgisayarınıza takın.

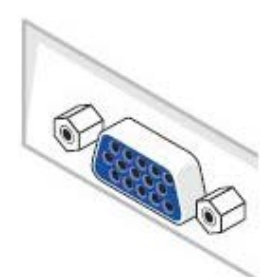

**NOT:** Bilgisayarınız DVI bağlantısını destekliyorsa, monitörün (VGA) kablosunu sökün ve ardından Beyaz DVI kablosunu bilgisayarınızın beyaz DVI bağlantısına takın. Ø

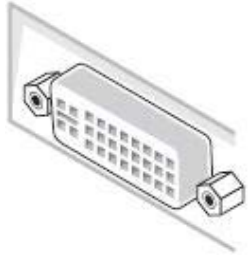

**NOT:** Mavi VGA, beyaz DVI veya DisplayPort kablolarını bilgisayarınıza *aynı anda* bağlamayın. Ø

2. Beyaz (digital DVI-D), mavi (analog VGA) veya siyah (DisplayPort) ekran bağlantı kablosunu bilgisayarınızın arkasındaki ilgili video bağlantı noktasına takın. Üç kablonun tamamını aynı bilgisayar üzerinde kullanmayın. Kabloların tamamını, sadece uygun video sistemlerine sahip üç farklı bilgisayara bağlı olduklarında kullanın.

#### **Beyaz DVI kablosunu takma**

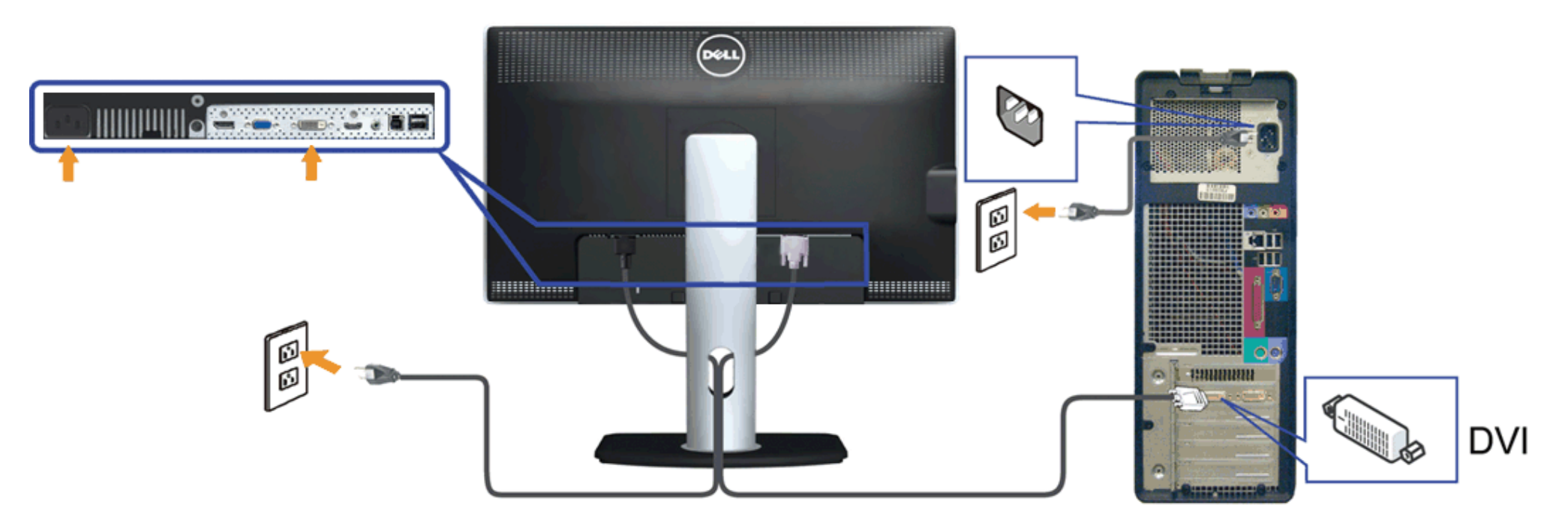

#### **Mavi VGA kablosunu takma**

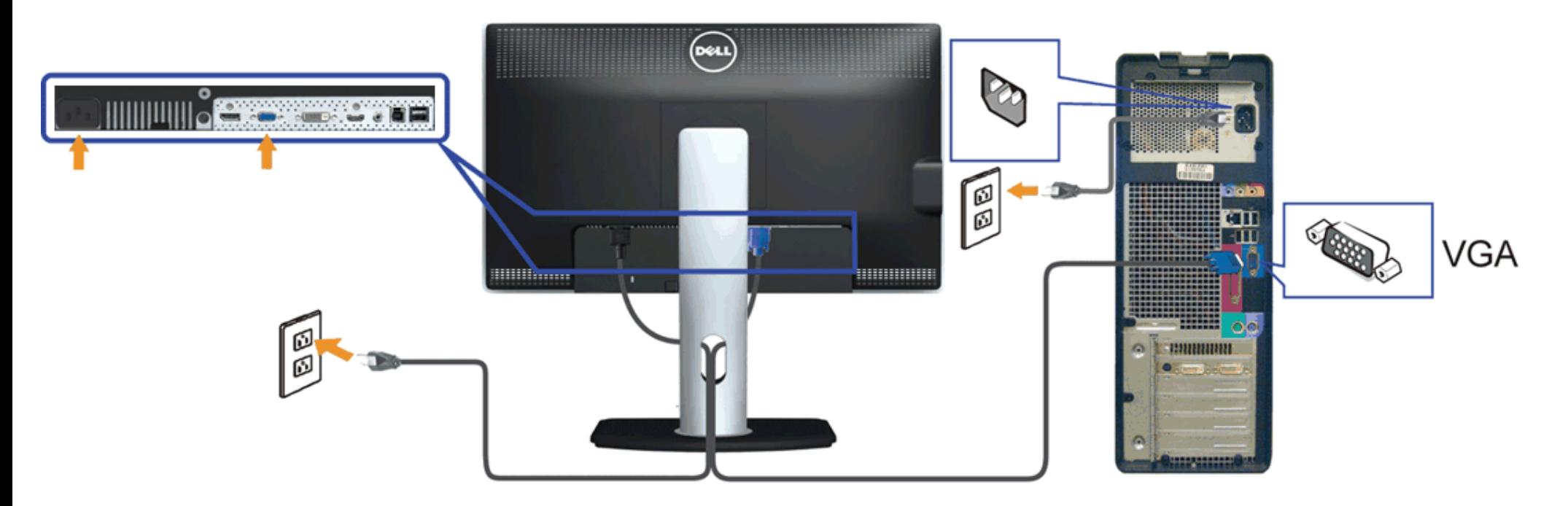

#### **Siyah DisplayPort kablosunu takma (İsteğe bağlı)**

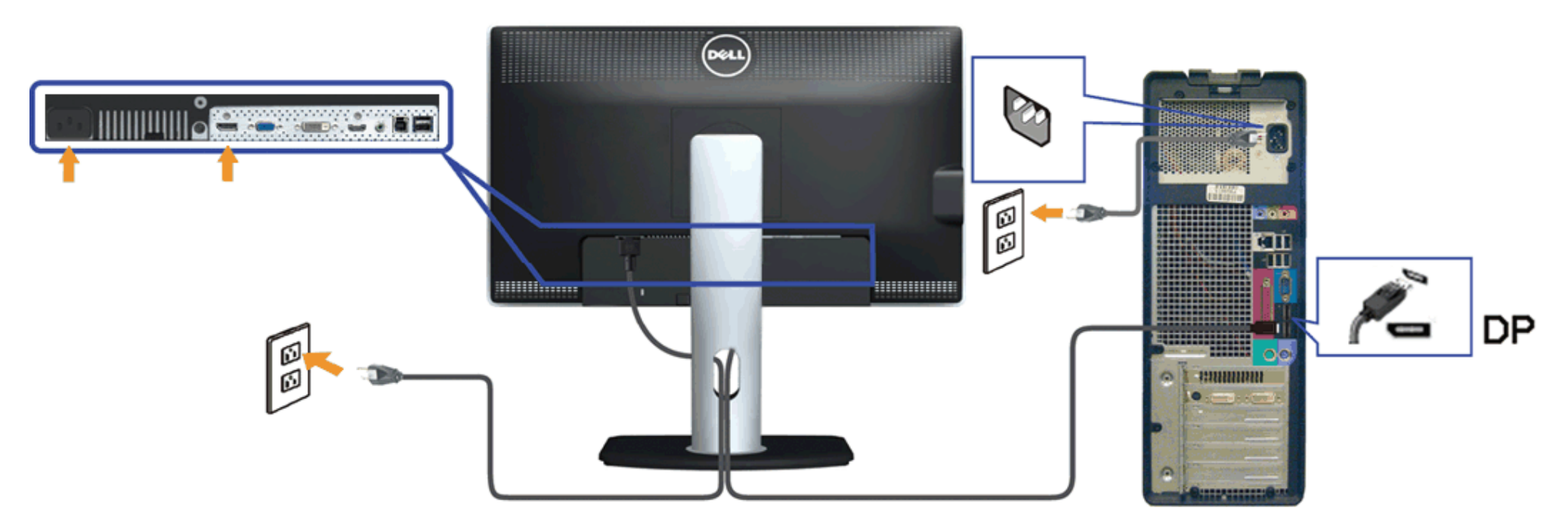

△ DİKKAT: Şekiller sadece görsel referans amacıyla kullanılmıştır. Bilgisayarın görünümü farklılık gösterebilir.

#### **USB Kablosunu Takma**

DVI/VGA/DP kablosunu taktıktan sonra, USB kablosunu bilgisayara takıp monitör ayarlarınızı tamamlamak için aşağıdaki prosedürü uygulayın:

- 1. Çıkış USB bağlantı noktasını, verilen kabloyu kullanarak bilgisayarınızdaki uygun bir USB bağlantı noktasına bağlayın. (Ayrıntılar için lütfen [alttan](#page-10-0) görünümü inceleyin.)
- 2. USB çevre cihazlarını giriş USB bağlantı noktalarına (yan veya altta) bağlayın. (Ayrıntılar için [yandan](#page-9-0) veya [alttan](#page-10-0) görünümü inceleyin.)
- 3. Bilgisayar ve monitörünüzün fişlerini yakın bir prize takın.
- 4. Monitörü ve bilgisayarı açın. Monitörünüzde bir görüntü varsa, kurulum tamamlanmıştır. Görüntü yoksa, Sorunları Cözme bölümünü inceleyin.
- 5. Kabloları düzenlemek için, monitörün kablo yuvasını kullanın.

#### **Kabloları Düzenleme**

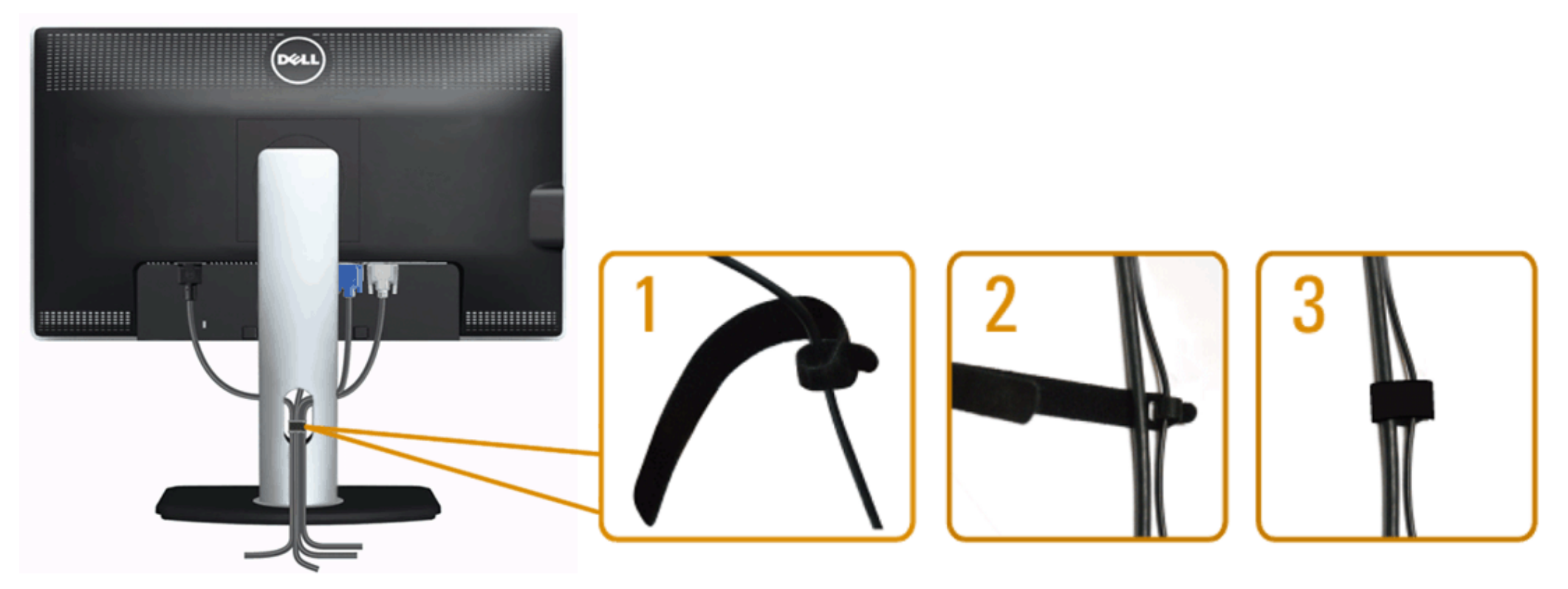

Gerekli kabloların hepsini monitörünüze ve bilgisayarınıza taktıktan sonra, (kablo bağlantıları için, Monitörünüzü Bağlama konusunu inceleyin), kablo yönetim yuvasını kullanarak tüm kabloları yukarıdaki gibi düzenleyin.

# **Soundbar AX510 / AX510PA'yı takma (İsteğe bağlı)**

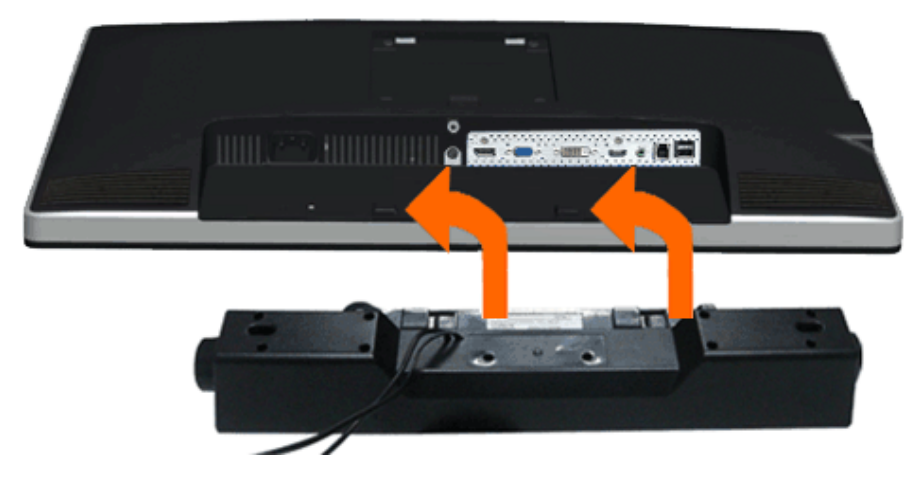

**DİKKAT:** Dell Soundbar dışında bir cihaz ile kullanmayın.

**NOT:** Soundbar güç konektörü (+12 V DC çıkış) yalnızca isteğe bağlı Dell Soundbar AX510/AX510PA içindir. Ø

Soundbar'ı takmak için:

- 1. Monitörün arkasında çalışarak, iki çentikli iki bağlantı noktasını, monitörün altında aynı hizaya getirerek Soundbar'ı takın.
- 2. Soundbar'ı, yerine oturana kadar sola kaydırın.
- 3. Soundbar'ı, DC güç bağlantısına bağlayın.
- 4. Soundbar'ın arkasından çıkan mini stereo fişini, bilgisayarın ses çıkış jakına takın. HDMI/DP için, mini stereo fişini monitörün ses çıkış bağlantı noktasına takabilirsiniz. Ses yoksa, Ses çıkışının HDMI/DP çıkışına ayarlı olup olmadığını kontrol edin.

### **Standı Çıkarma**

- **NOT:** Standı çıkarırken LCD ekranda çizilme olmaması için, monitörün yumuşak, temiz bir yüzey üzerinde olduğundan emin olun.
- **A NOT**: Bu, standlı bir monitör için geçerlidir. Farklı bir stand satın alınırsa, lütfen kurulum talimatları için ilgili stand kurulum kılavuzlarına bakın.

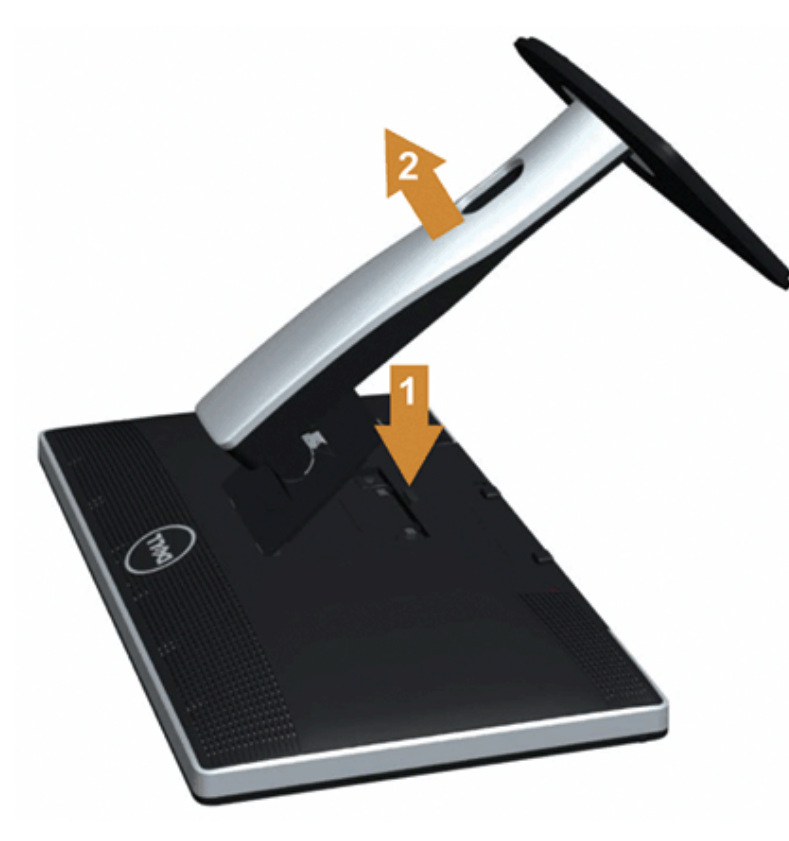

Standı çıkarmak için:

- 1. Monitörü bir yüzeye yerleştirin.
- 2. Stand bırakma düğmesine basın ve basılı tutun.
- 3. Standı yukarı kaldırarak monitörden ayırın.

# **Duvara Montaj (İsteğe Bağlı)**

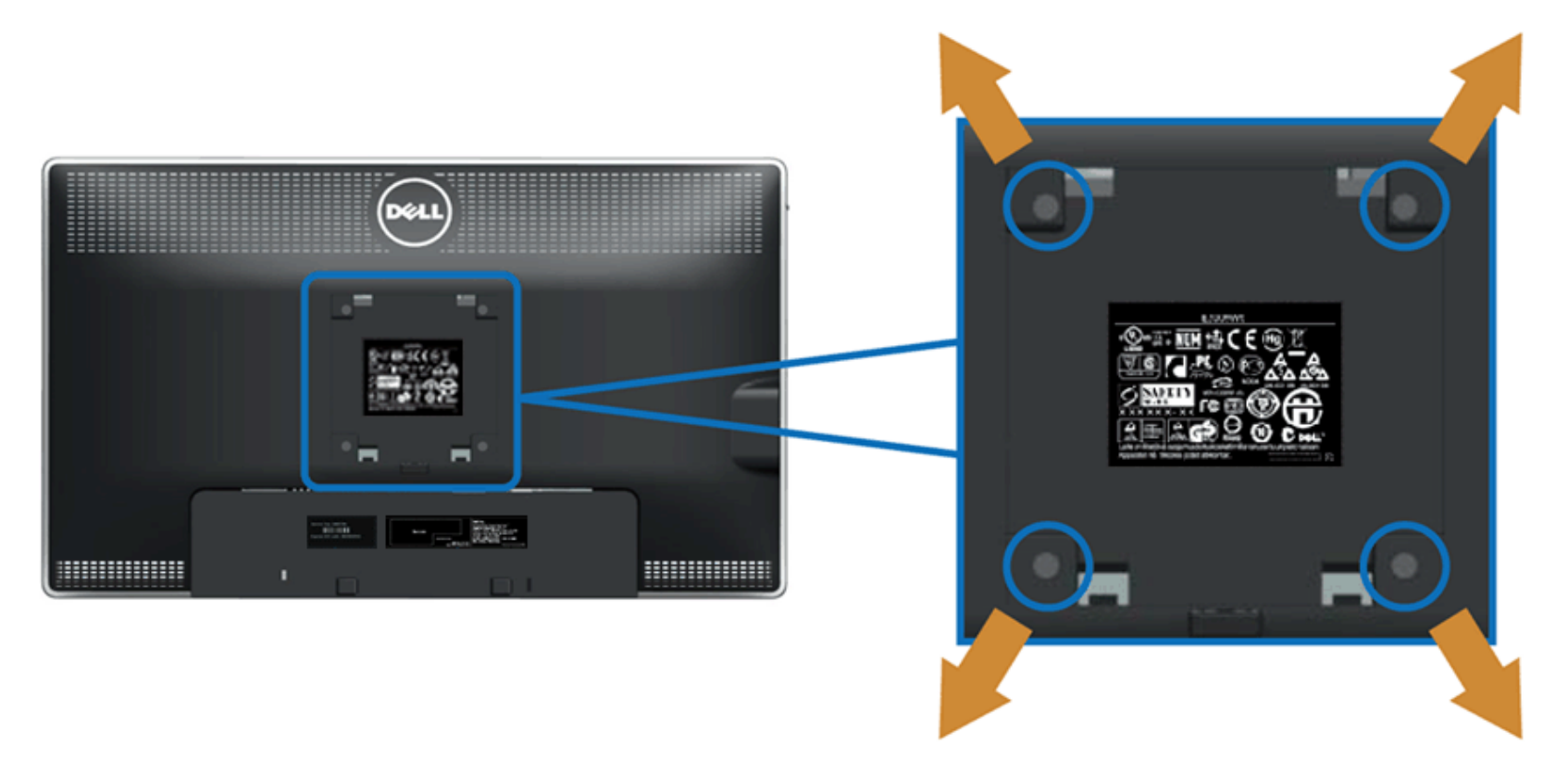

(Vida boyutları: M4 x 10 mm).

VESA uyumlu taban montaj kiti talimatlarını inceleyin.

- 1. Monitör panelini sabit ve düz bir masa üzerinde yumuşak bir bez veya minder üzerine koyun.
- 2. Standı çıkarın.
- 3. Bir tornavida ile plastik kapağı sabitleyen dört vidayı çıkarın.
- 4. Duvara montaj kitindeki montaj braketini monitöre takın.
- 5. Taban montaj kiti ile beraber gelen talimatları uygulayarak LCD'yi duvara monte edin.

**NOT:** Sadece minimum 5,6 kg ağırlık/yük taşıma kapasiteli UL Tarafından Belirtilmiş Duvara Montaj Braketi ile kullanılır. Ø

# <span id="page-31-0"></span>**Monitörü Çalıştırma**

**Dell™ U2713HM Flat Panel Monitör Kullanım Kılavuzu**

- [Ön Panel Kontrollerini Kullanma](#page-31-1)  $\bullet$
- [Görüntü Menüsünü \(OSD\) Kullanma](#page-32-0)
- [Maksimum Çözünürlüğe Ayarlama](#page-47-0)
- [Yalnızca Dell Soundbar AX510/AX510PA'yı \(İsteğe bağlı\) kullanarak](#page-48-0)
- [Eğimli, Dönen veya Dikey Uzantıyı Kullanma](#page-49-0)
- **[Monitörü döndürme](#page-51-0)**
- **O\_SisteminizinDöndürme Görünüm Ayarlarını Yapma**

#### <span id="page-31-1"></span>**Ön Paneli Kullanarak**

Görüntülenen görüntünün karakteristiklerini ayarlamak için, ekranın önündeki kontrol düğmelerini kullanma. Kontrolleri ayarlamak için bu düğmeleri kullandığınızda, bir OSD değişen karakteristik özelliklerin değerini gösterir.

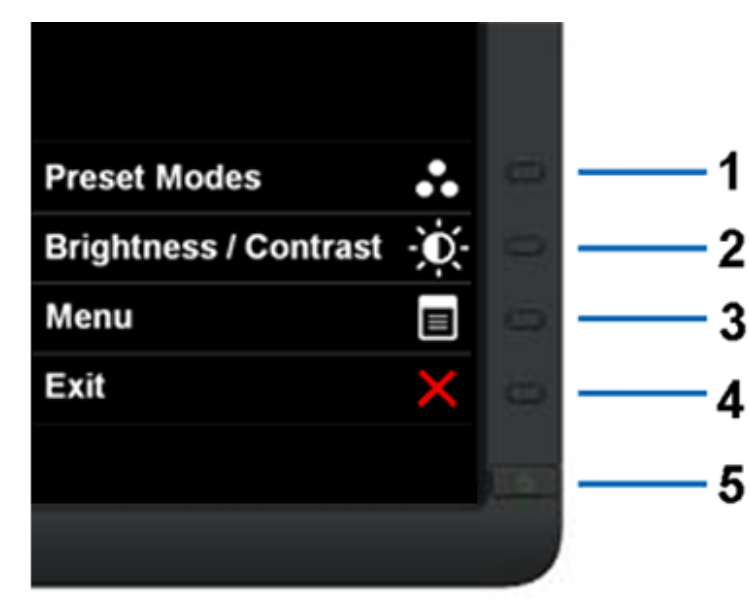

Aşağıdaki tabloda, ön panel düğmeleri açıklanmaktadır:

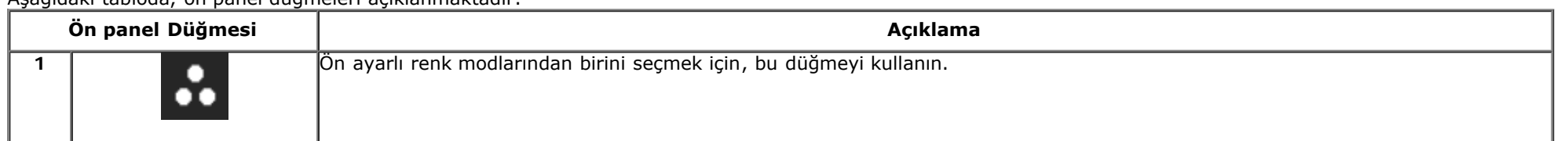

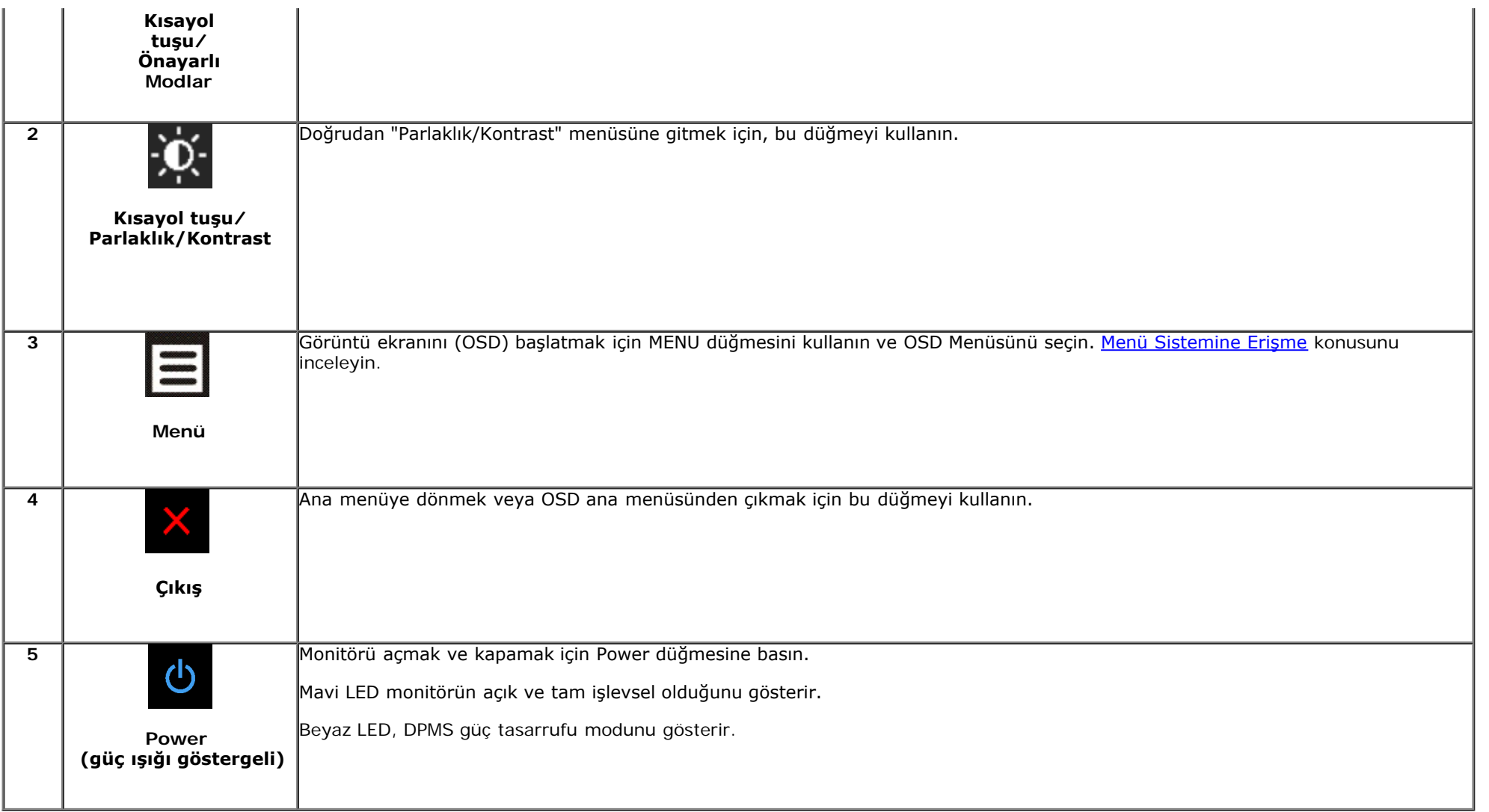

# <span id="page-32-0"></span>**Görüntü Menüsünü (OSD) Kullanma**

#### <span id="page-32-1"></span>**Menü Sistemine Erişme**

**NOT:** Ayarlarda değişiklik yapar ve ardından farklı bir menüye geçer veya OSD menüsünden çıkarsanız, monitör bu değişiklikleri otomatik olarak kaydeder. Değişiklikler ayrıca ayarları değiştirip OSD menüsünün kapanmasını beklediğinizde de kaydedilir.

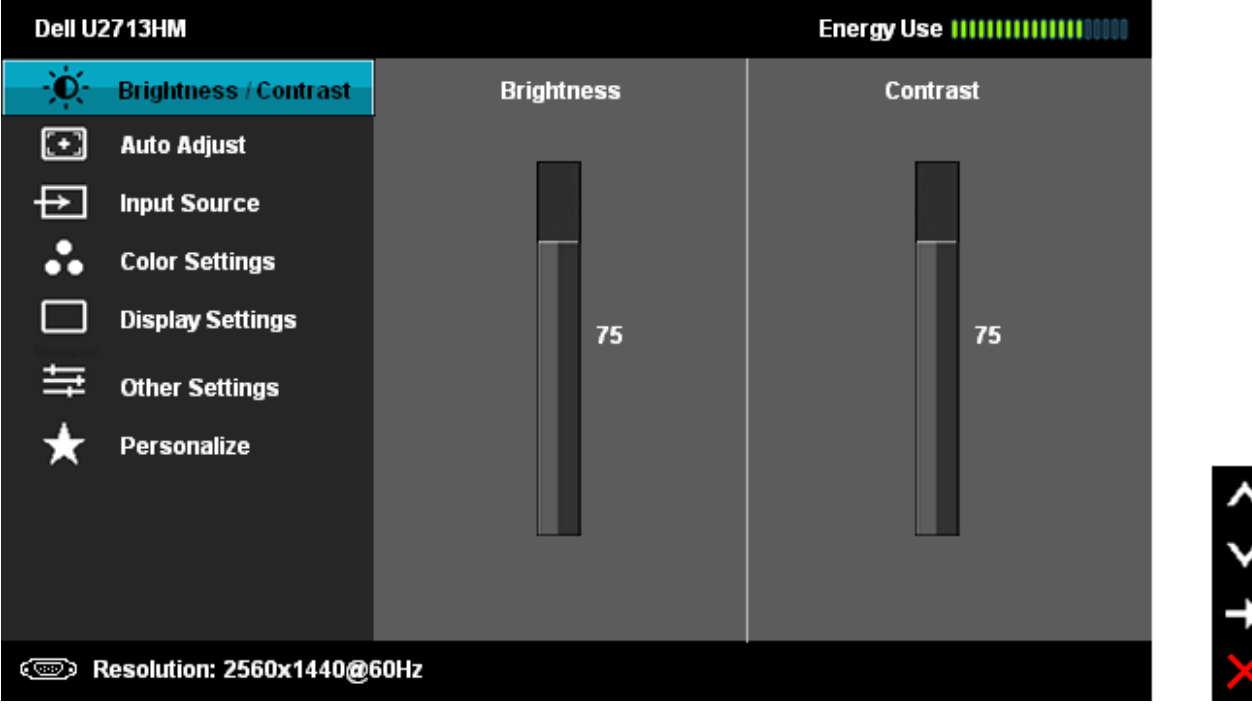

2. Ayar seçenekleri arasında gezinmek için **düğmesine basın. Bir simgeden diğerine geçerken, seçenek adı vurgulanır. Monitör için kullanılabilecek** seçeneklerin tamamını görmek için, aşağıdaki tabloyu inceleyin.

- 3. Vurgulanan seçeneği etkinleştirmek için,  $\Box$  düğmesine bir kez basın.
- 4. İstediğiniz parametreyi seçmek için,  $\left|\bigwedge\right|_{\text{ve}}$  düğmesine basın.
- 5.  $\rightarrow$  Kaydırma çubuğuna girmek için düğmesine basın ve istediğiniz değişiklikleri yapmak için menüdeki göstergelere göre  $\left|\left.\bigwedge\right.\right|_{\text{Veya}}$  düğmesine basın.

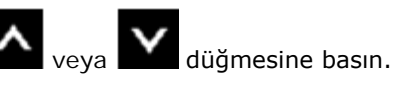

6. Ana menüye dönmek için, tekrar $\square$ düğmesini seçin.

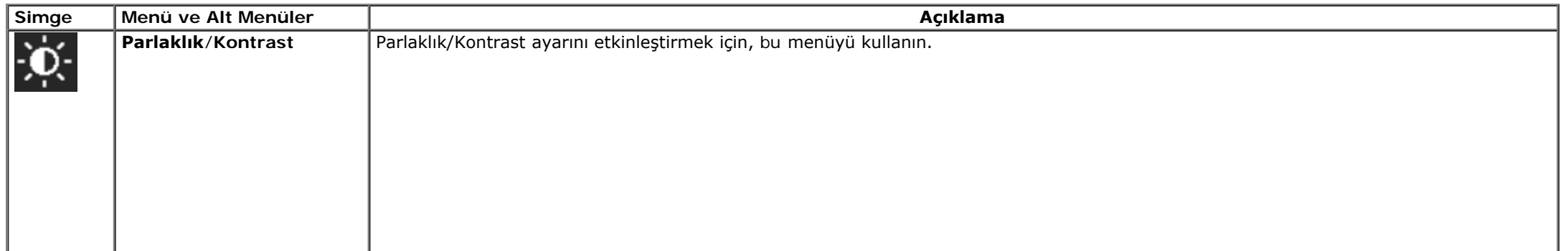

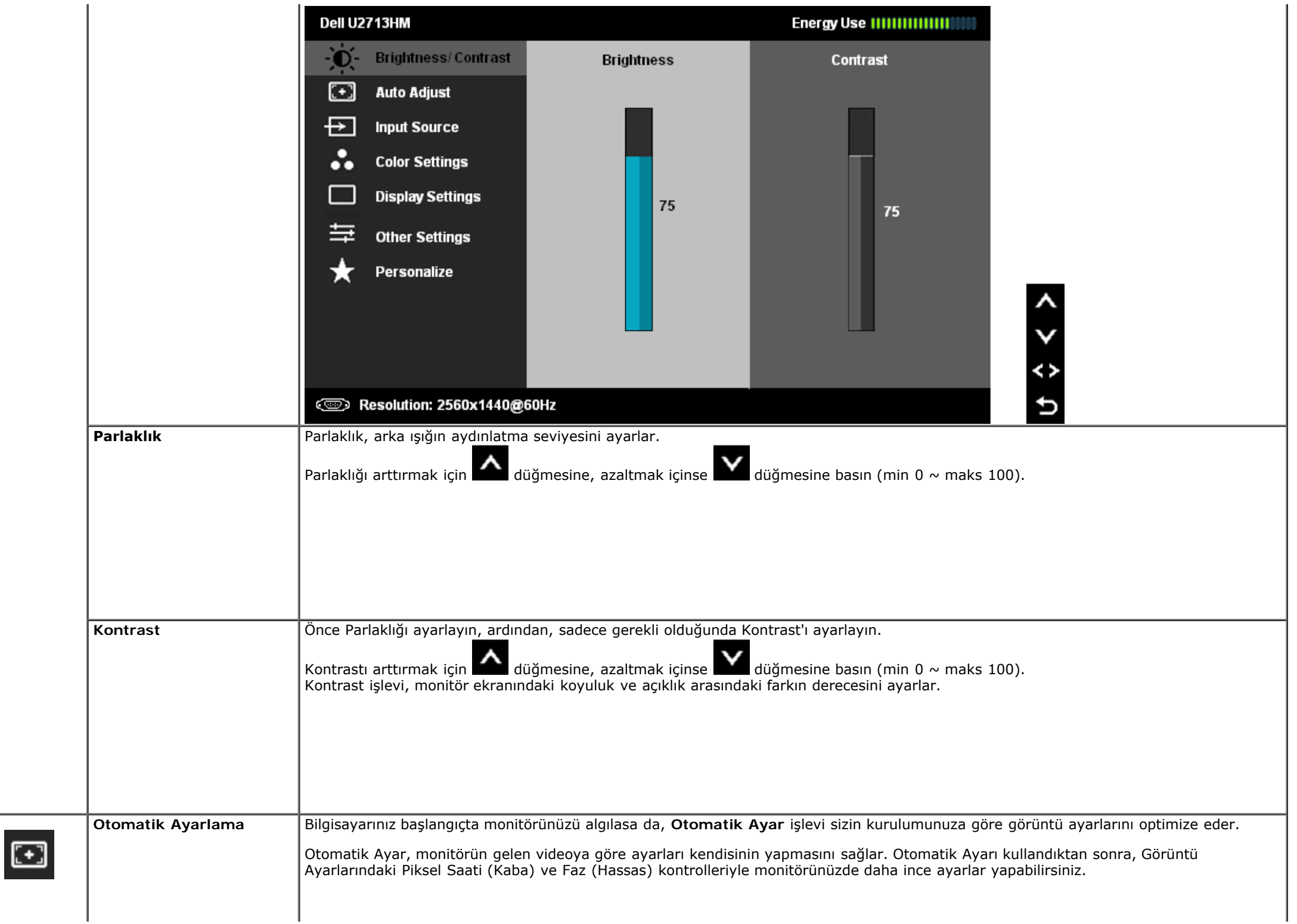

<span id="page-35-0"></span>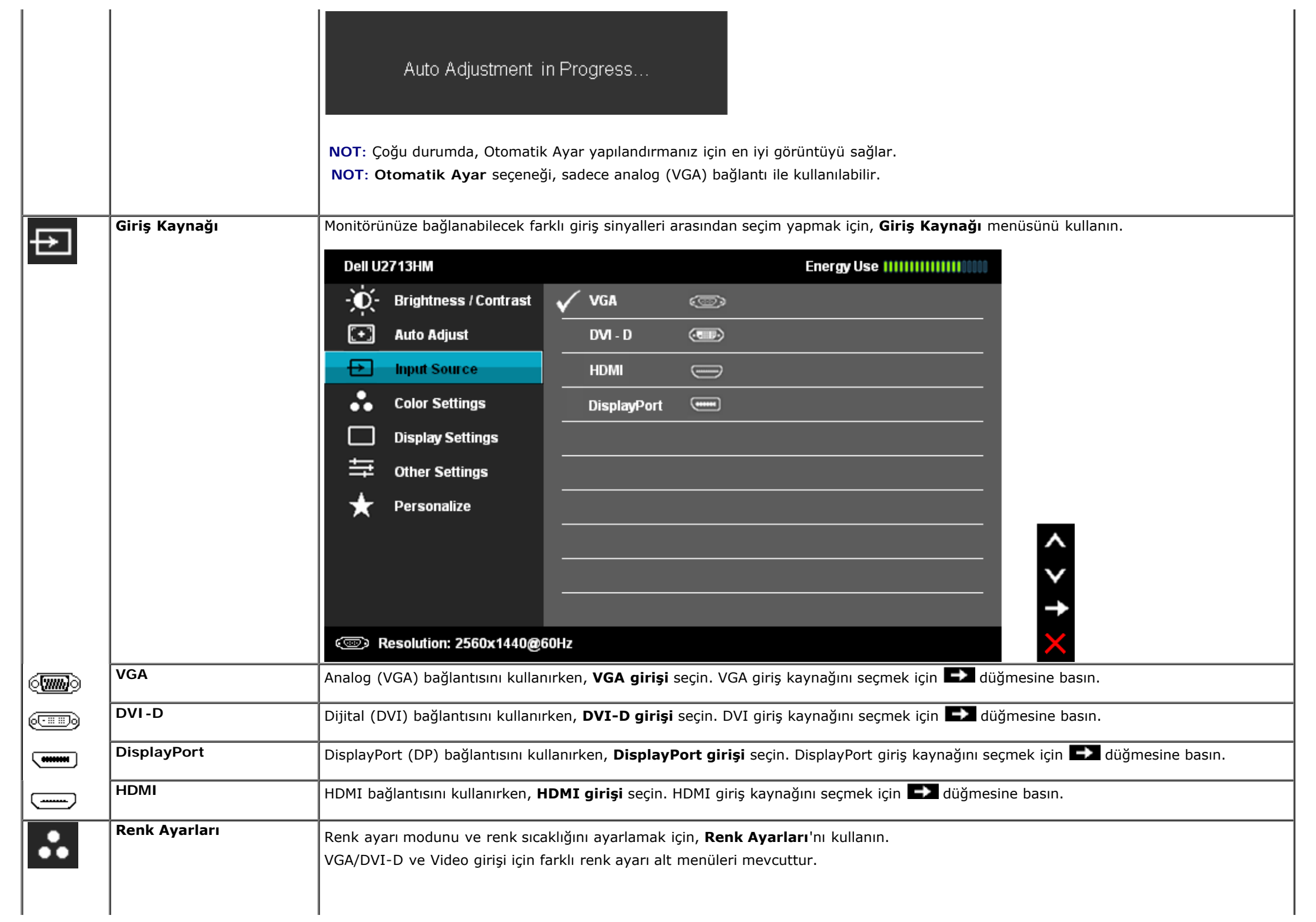

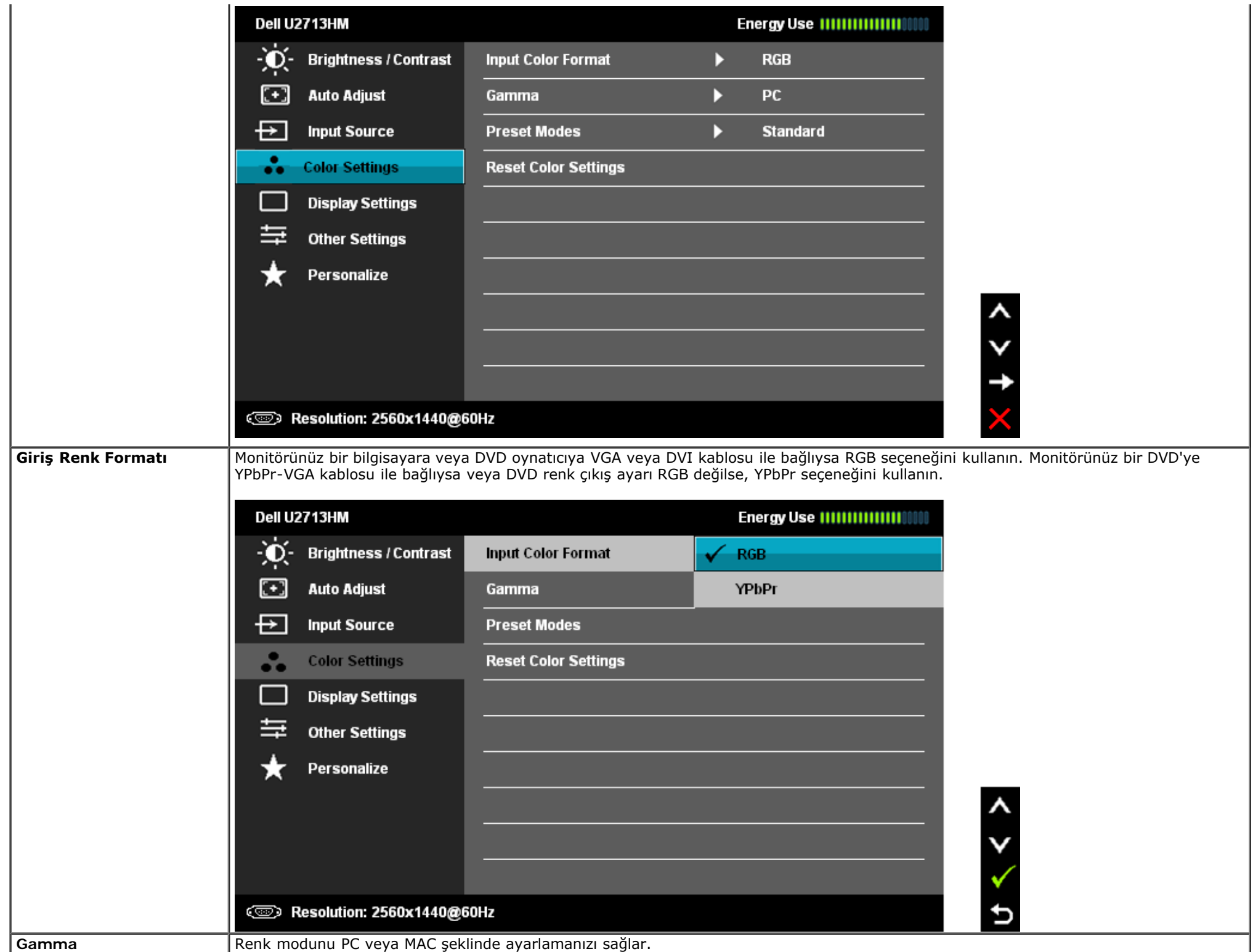

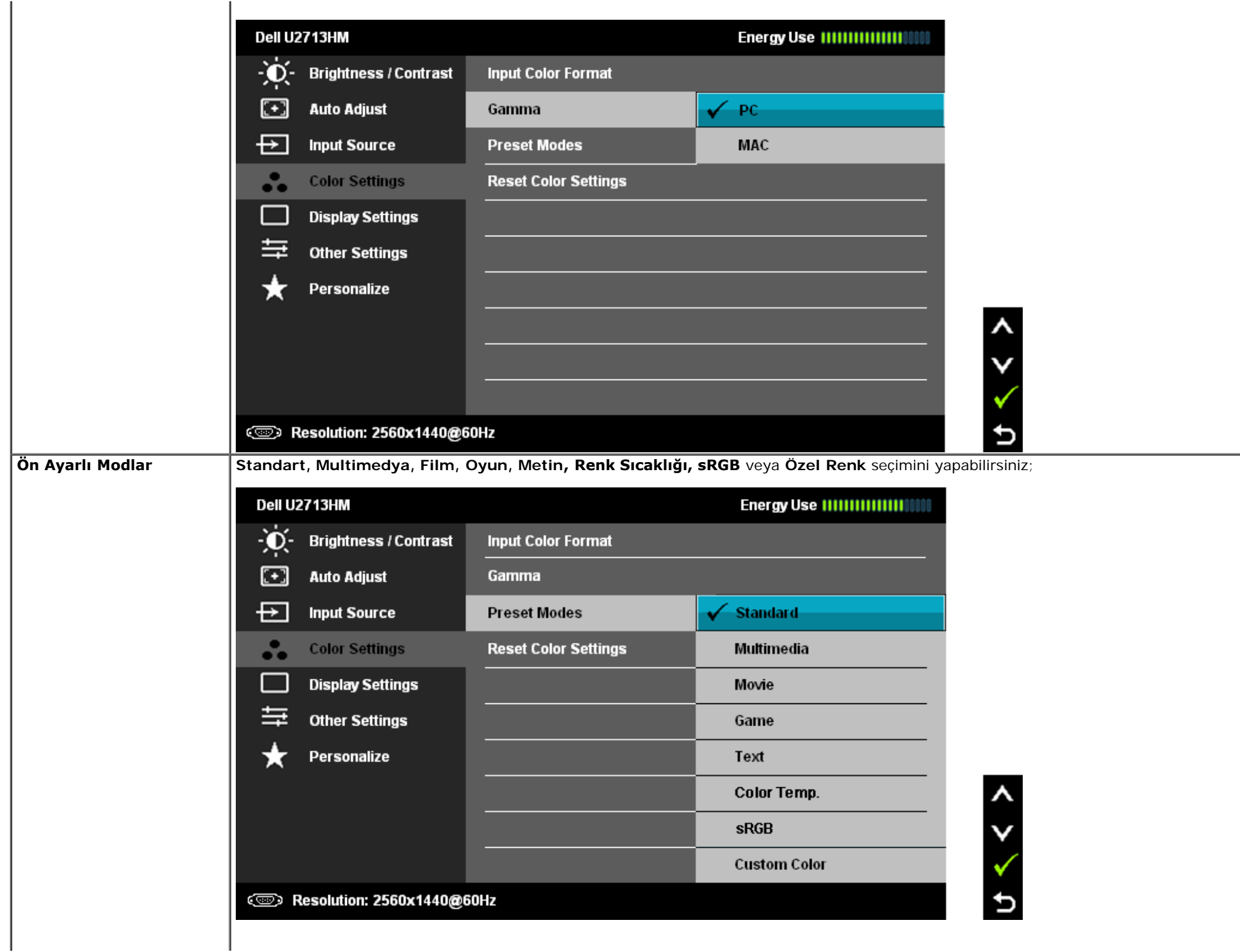

-1

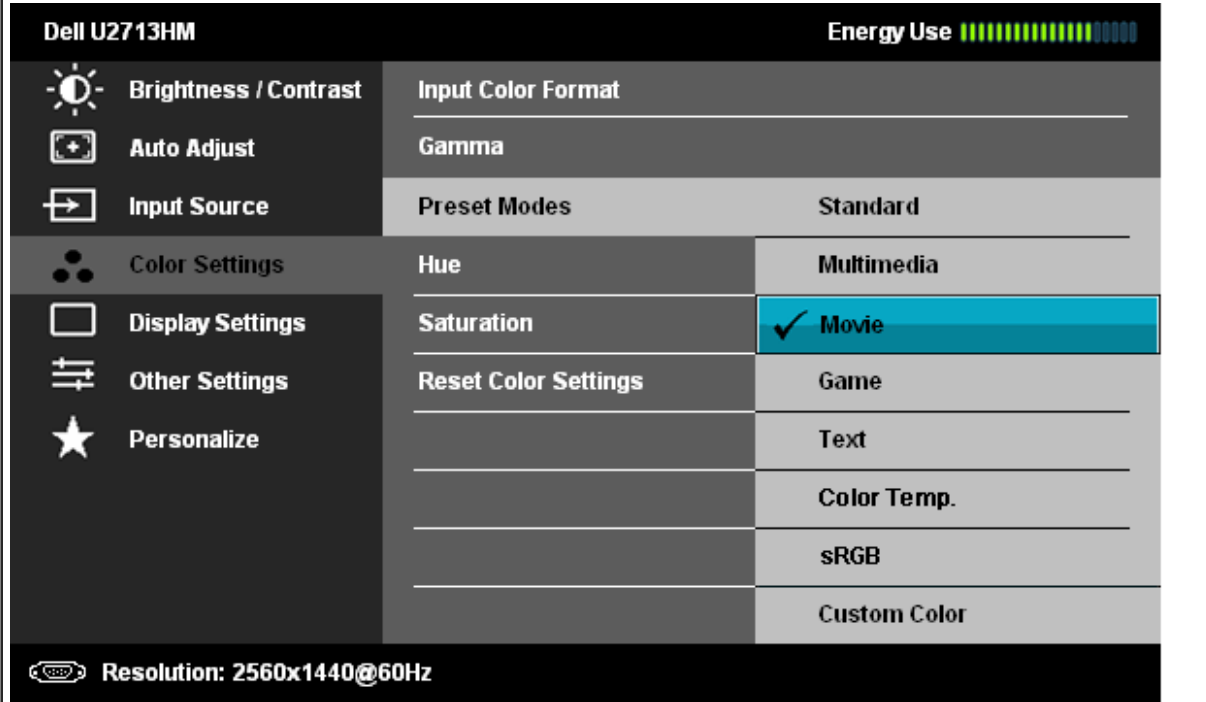

- **Standart**: Monitörün varsayılan renk ayarlarını yükler. Bu, varsayılan ön ayarlı moddur.
- **Multimedya**: Multimedya uygulamalar için ideal renk ayarlarını yükler.
- **Film**: Çoğu film uygulaması için ideal renk ayarlarını yükler.
- **Oyun**: Çoğu oyun uygulaması için ideal renk ayarlarını yükler.
- **Metin**: Metinler için ideal renk ayarlarını yükler.
- **Renk Sıcaklığı**: Ekran, kaydırma çubuğu 5.000K'ya ayarlıyken kırmızı/sarı ağırlıklı olarak daha sıcak, 10.000K'ya ayarlıyken de mavi ağırlıklı ve daha serin görünür.

 $\lambda$ 

d

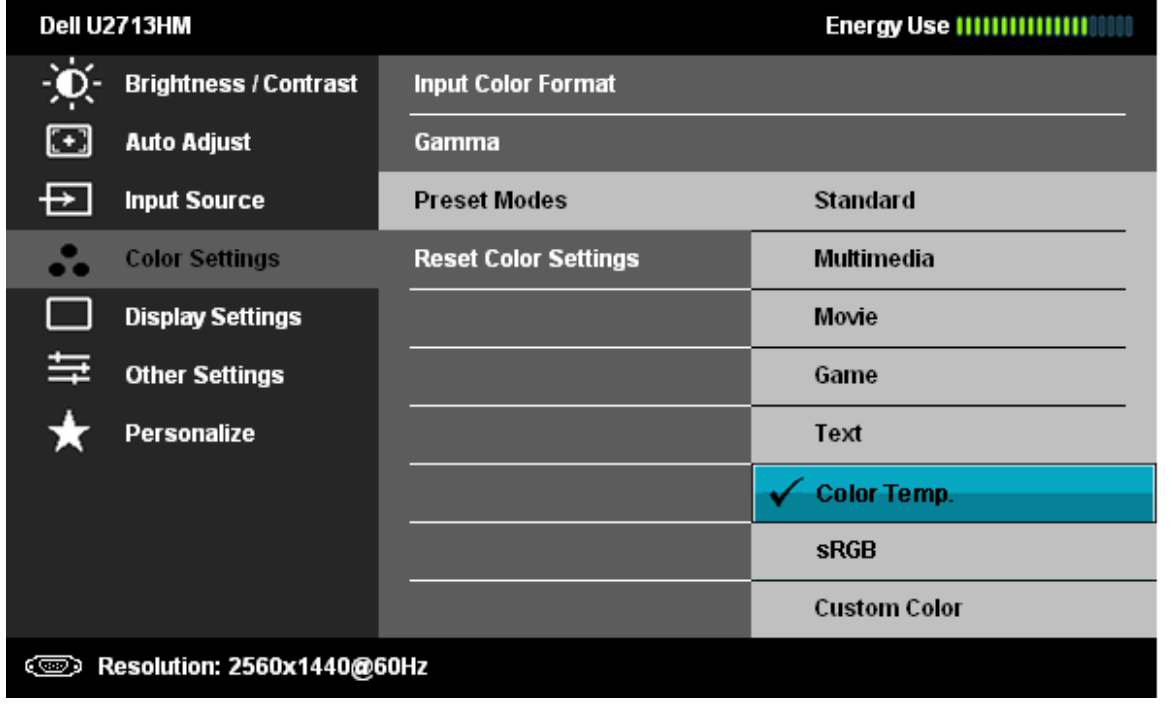

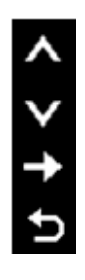

 $\overline{\phantom{a}}$ V  $\checkmark$ 

 $\overline{b}$ 

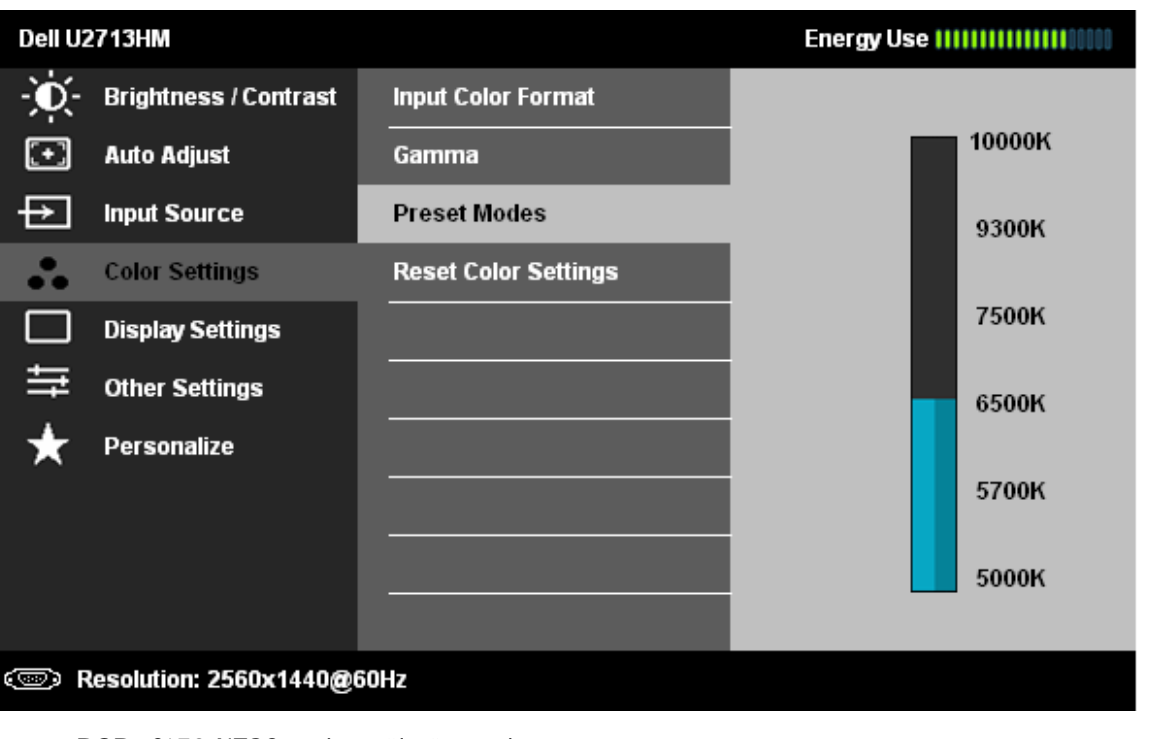

**sRGB**: %72 NTSC renk emülatör modu.

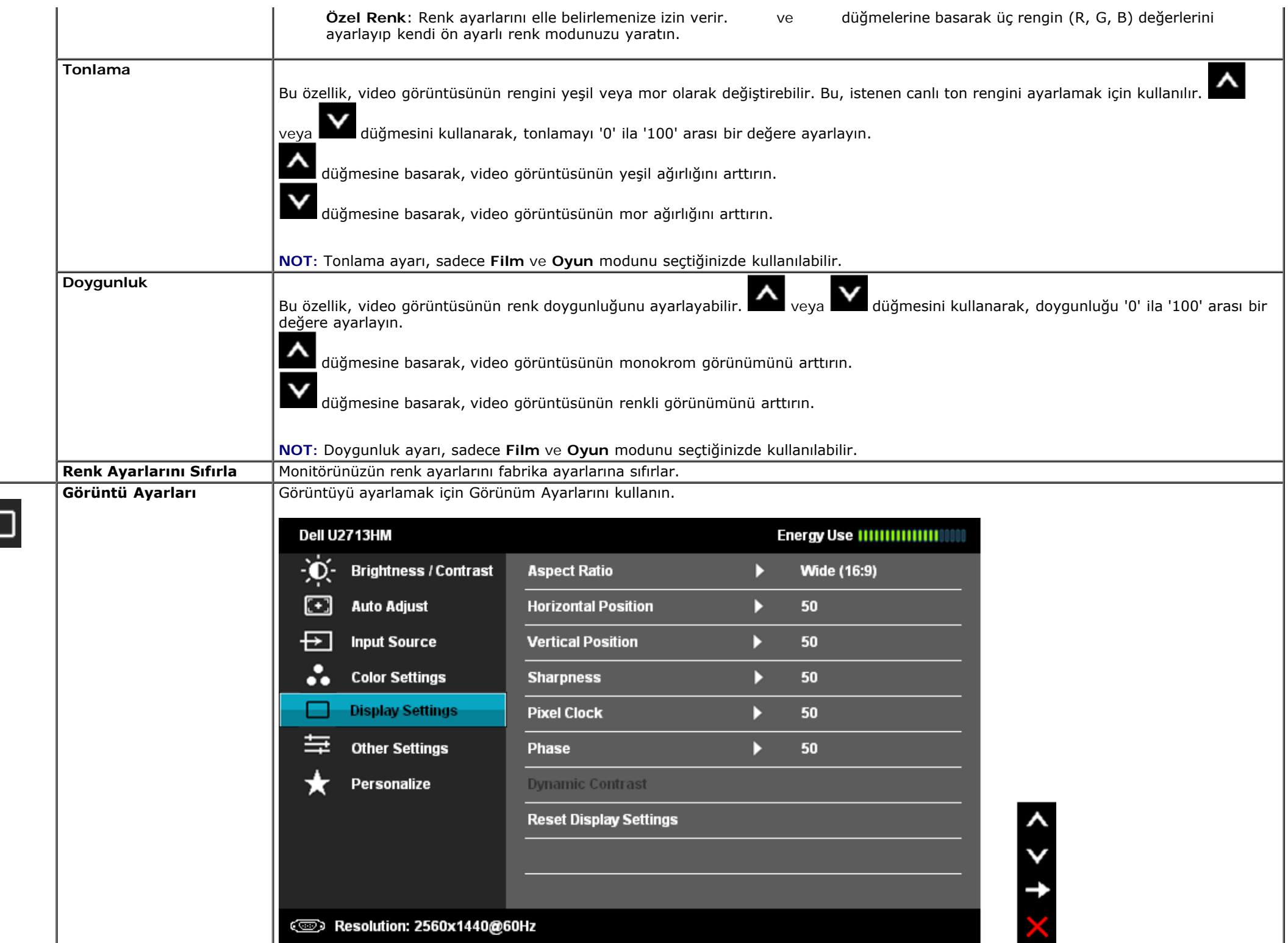

 $\Box$ 

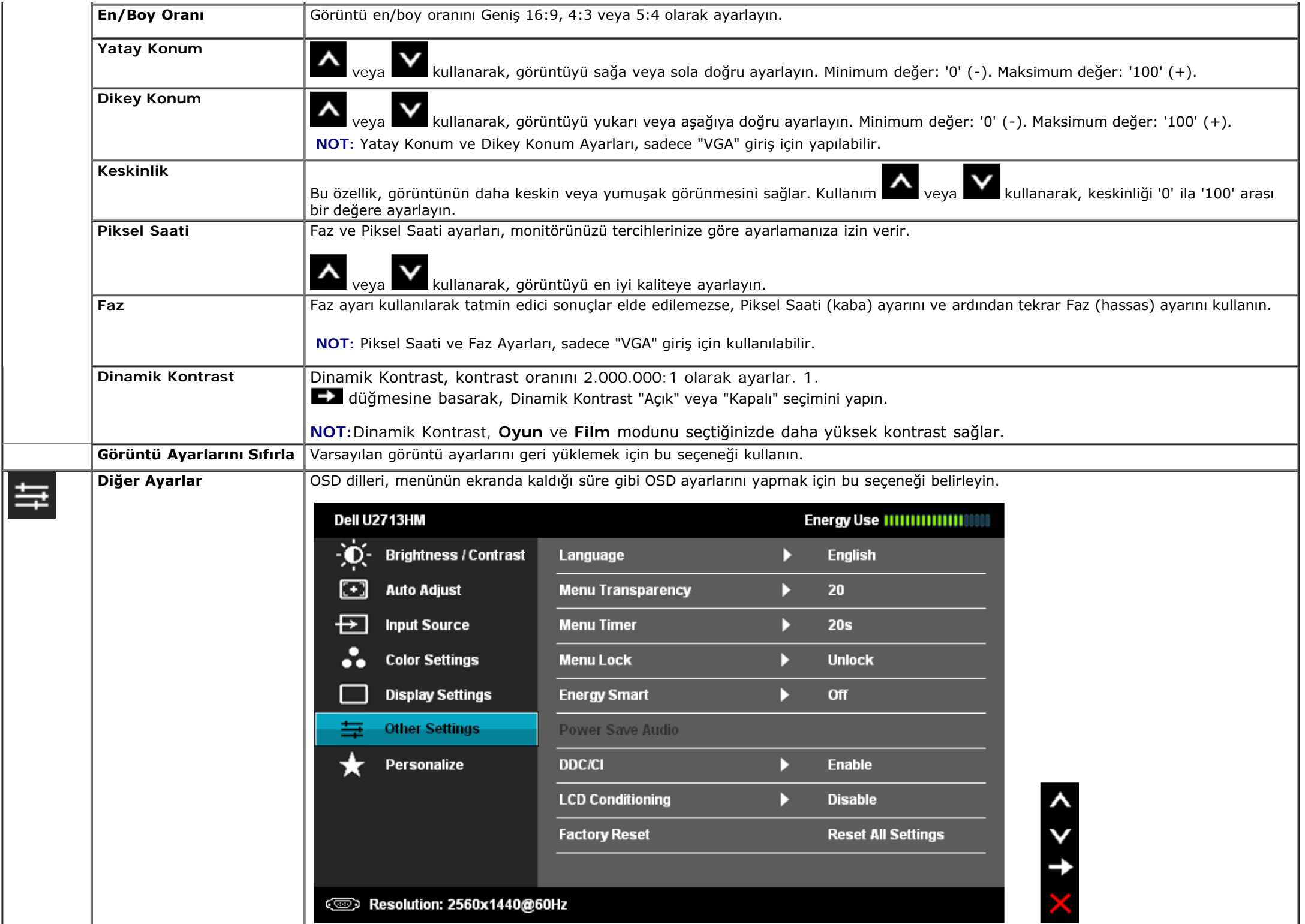

<span id="page-42-0"></span>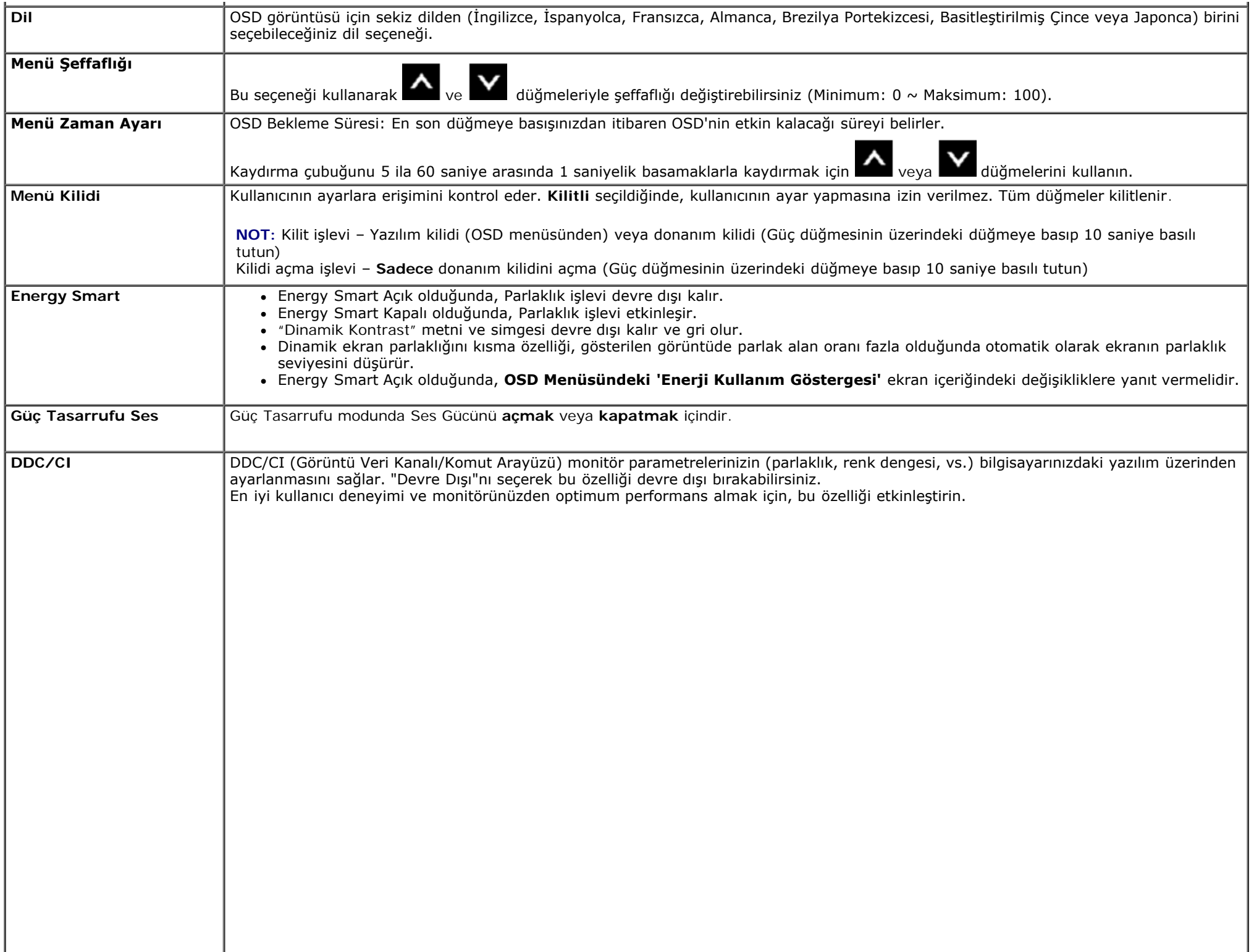

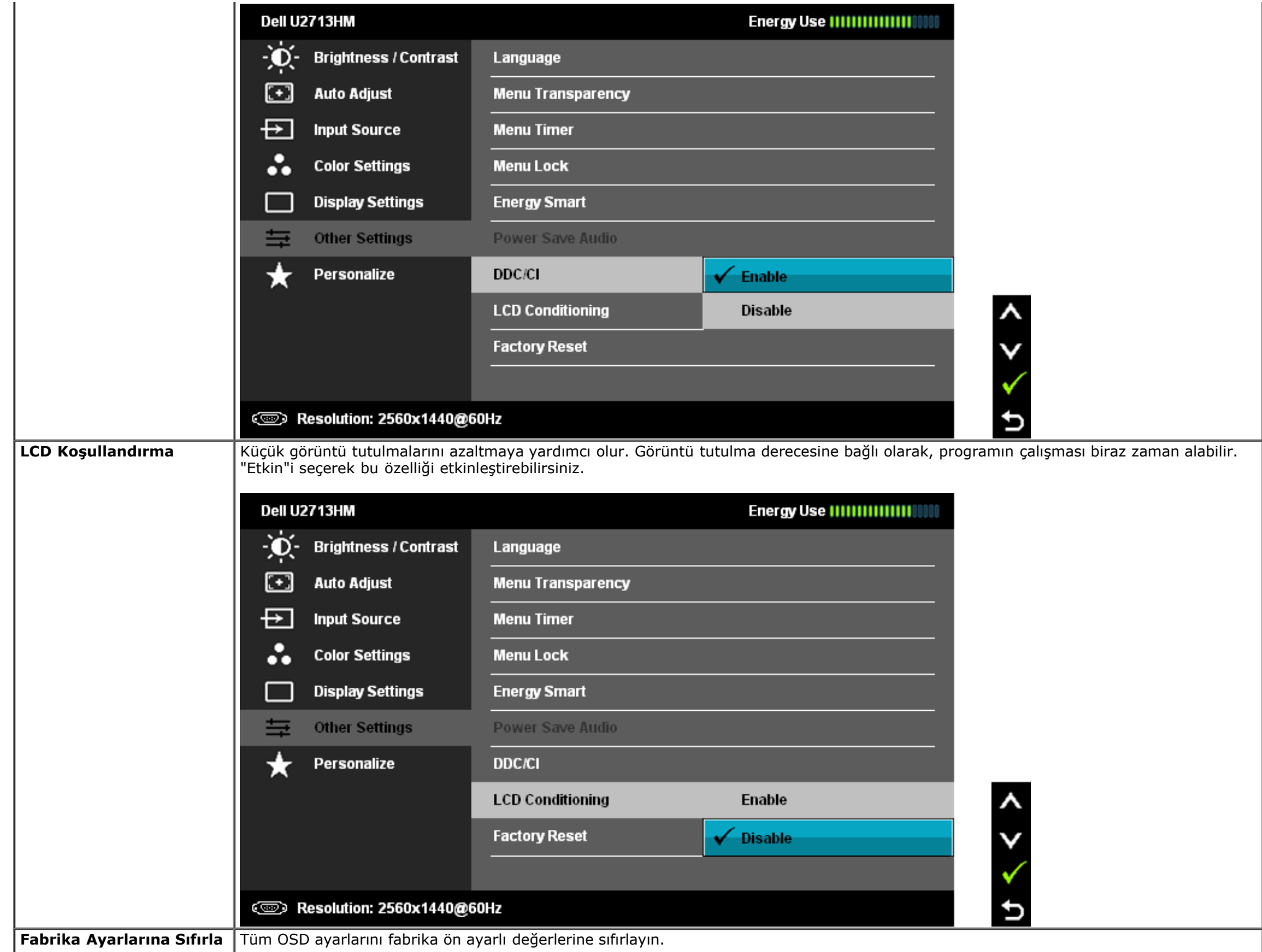

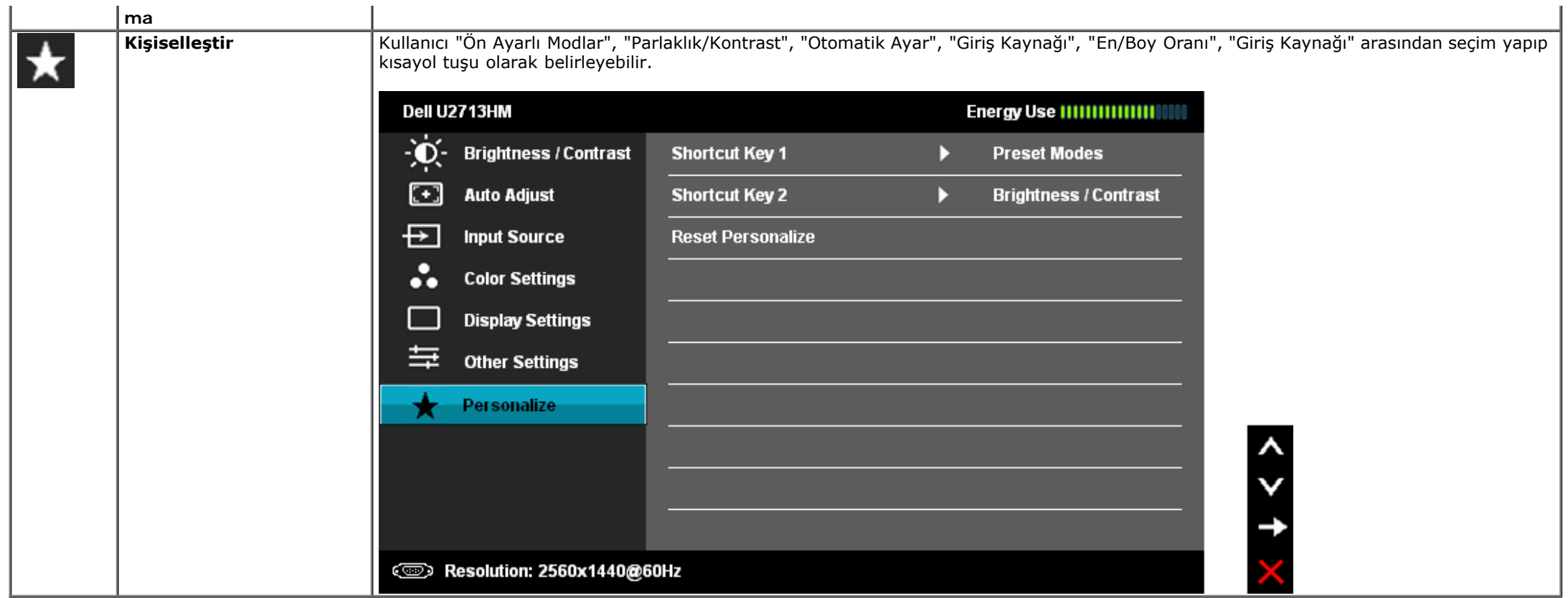

#### **OSD Uyarı Mesajları**

Dinamik Kontrast özelliği etkinleştirildiğinde (şu modlarda: Oyun ve Film), manüel parlaklık ayarı devre dışı kalır.

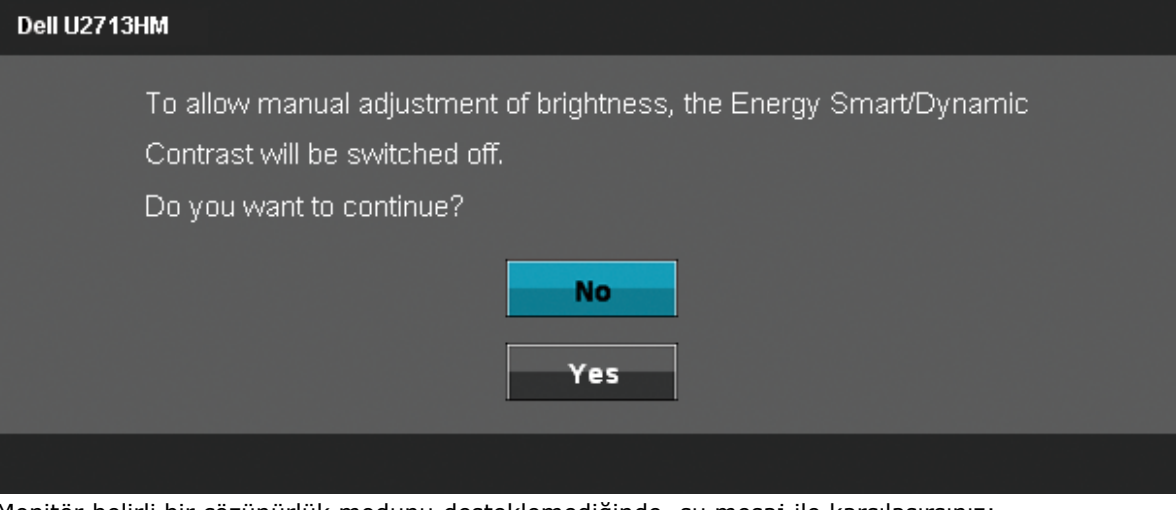

Monitör belirli bir çözünürlük modunu desteklemediğinde, şu mesaj ile karşılaşırsınız:

#### Dell U2713HM

The current input timing is not supported by the monitor display. Please

change your input timing to 2560x1440@60Hz or any other monitor

listed timing as per the monitor specifications.

☜

Bu, monitörün bilgisayardan aldığı sinyalle senkronize olamadığını gösterir. Bu monitörün işleyebildiği Yatay ve Dikey frekans aralıkları için, [Monitör Özellikleri](#page-11-0)'ni inceleyin. 2560 X 1440 modu tavsiye edilir.

DDC/CI işlevi devre dışı bırakılmadan önce, aşağıdaki mesaj görüntülenir.

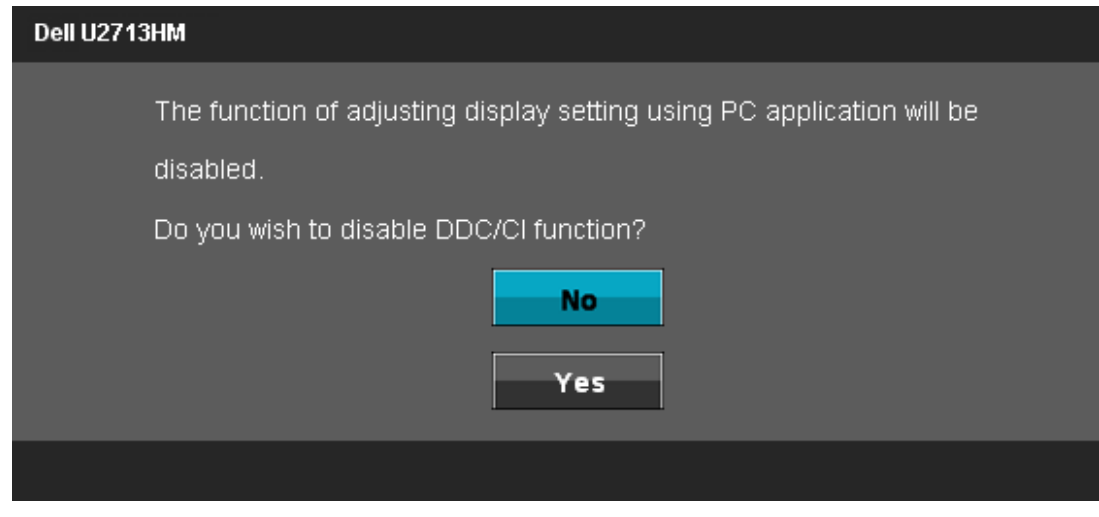

Monitör Güç Tasarrufu moduna girdiğinde, şu mesaj görüntülenir:

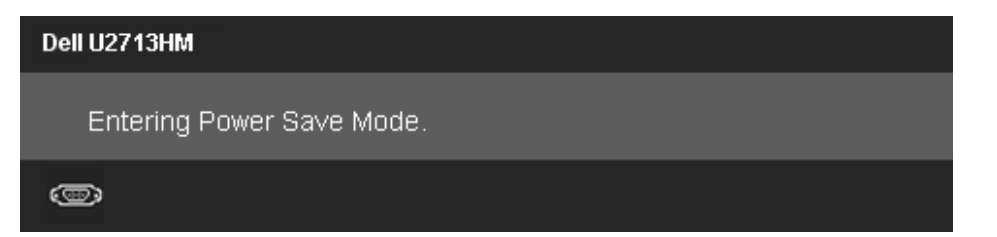

[OSD](#page-32-0)'ye erişmek için bilgisayarı çalıştırın ve monitörü uyandırın.

Güç düğmesi dışında bir düğmeye basarsanız, seçili girişe bağlı olarak şu mesajlardan biri görüntülenecektir:

#### Dell U2713HM

There is no signal coming from your computer. Press any key on the keyboard or move the mouse to wake it up. If there is no display, press the

monitor button now to select the correct input source on the

On-Screen-Display menu.

#### $\circledcirc$

VGA ya da DVI-D ya da DP ya da HDMI girişlerinden biri seçilmişse ve ilgili kablo takılı değilse, şekilde gösterilen bir hareketli iletişim kutusu açılır.

# Dell U2713HM coo No VGA Cable

The display will go into Power Save Mode in 5 minutes

**veya**

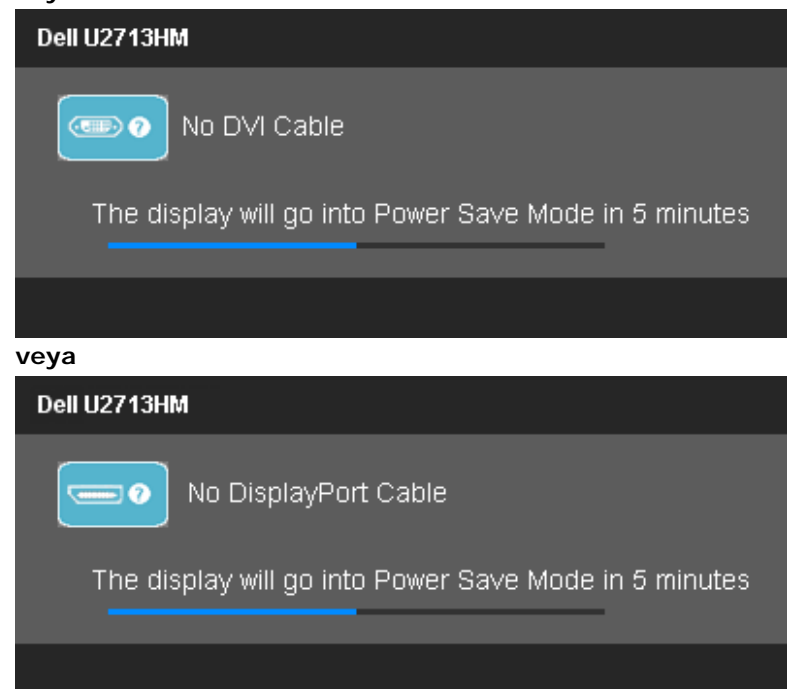

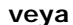

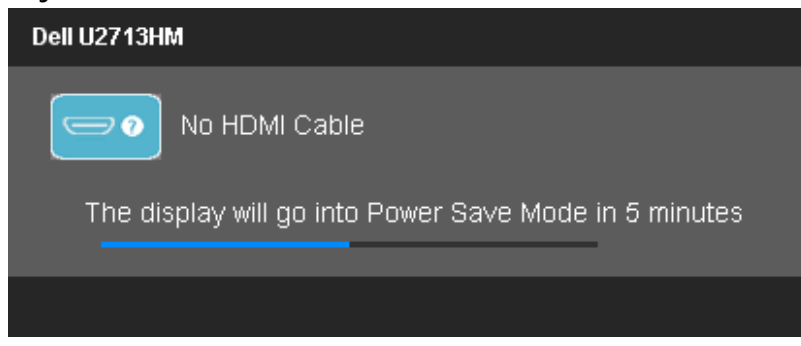

Daha fazla bilgi için, [Sorunları Çözme](#page-53-0) bölümünü inceleyin.

# <span id="page-47-0"></span>**Maksimum Çözünürlüğe Ayarlama**

Monitörü maksimum çözünürlüğe ayarlamak için:

Windows XP:

- 1. Masaüstünü sağ tıklayın ve **Özellikler**'i seçin.
- 2. **Ayarlar** sekmesini seçin.
- 3. Ekran Çözünürlüğünü **2560 x 1440** şeklinde ayarlayın.
- 4. **Tamam**'ı tıklayın.

Windows Vista $^{\circledR}$  veya Windows $^{\circledR}$  7:

- 1. Masaüstünü sağ tıklayın ve **Kişiselleştir**'i seçin.
- 2. **Görüntü Ayarlarını Değiştir'i tıklayın.**
- 3. Farenin sol düğmesini tıklayıp basılı tutarak kaydırma çubuğunu sağa kaydırın ve ekran çözünürlüğünü **2560 x 1440** olarak ayarlayın.
- 4. **Tamam**'ı tıklayın.

Seçenekler arasında 2560 x 1440 yoksa, ekran kartı sürücünüzü güncellemeniz gerekebilir. Bilgisayarınıza bağlı olarak, şu prosedürlerden birini uygulayın:

Bir Dell masaüstü veya taşınabilir bilgisayarınız varsa:

**support.dell.com** adresine gidin, servis etiketinizi girin ve ekran kartınızın en güncel sürücüsünü indirin.

Dell dışında bir masaüstü veya taşınabilir bilgisayarınız varsa:

- Bilgisayarınızın destek sitesine gidin ve en güncel ekran kartı sürücülerini indirin.
- Ekran kartınızın web sitesine gidin ve en güncel ekran kartı sürücülerini indirin.

## <span id="page-48-0"></span>**Yalnızca Dell Soundbar AX510/AX510PA'yı (İsteğe bağlı) kullanarak**

Dell Soundbar, Dell Flat Panel Monitörlere takabileceğiniz iki kanallı bir stereo sistemdir. Soundbar'da, bir döner ses düzeyi açma/kapama kontrolü, mavi LED güç göstergesi ve iki kulaklık jakı bulunur.

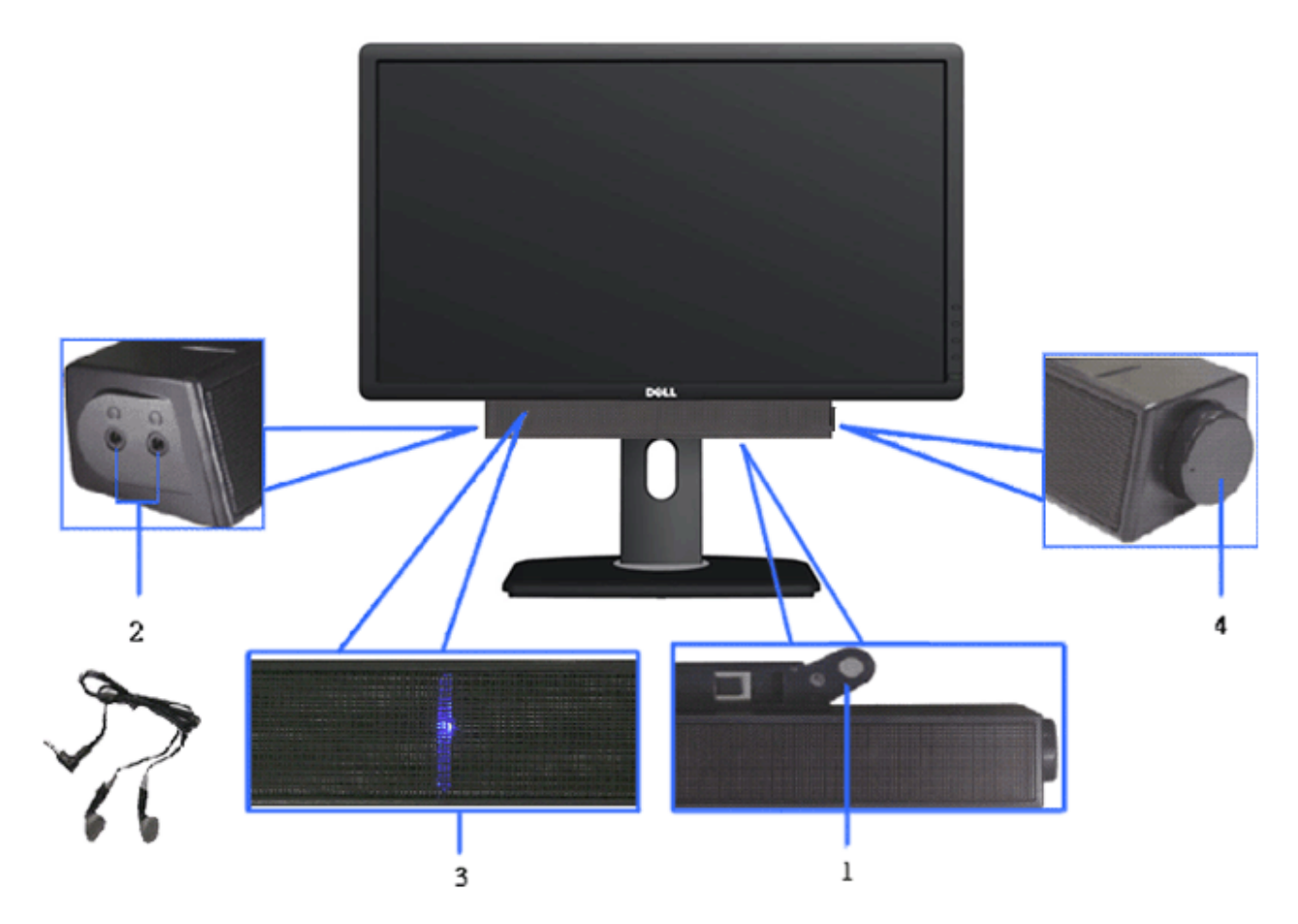

- **1.** Ekleme mekanizması
- **2.** Kulaklık jakları
- **3.** Güç göstergesi
- **4.** Güç/Ses düzeyi kontrolü

#### <span id="page-49-0"></span>**Eğimli, Dönen veya Dikey Uzantıyı Kullanma**

**A NOT**: Bu, standlı bir monitör için geçerlidir. Farklı bir stand satın alınırsa, lütfen kurulum talimatları için ilgili stand kurulum kılavuzlarına bakın.

#### <span id="page-49-1"></span>**Eğim, Döndürme**

Dahili altlık ile, monitörü en rahat görüntüleme açısına eğebilirsiniz.

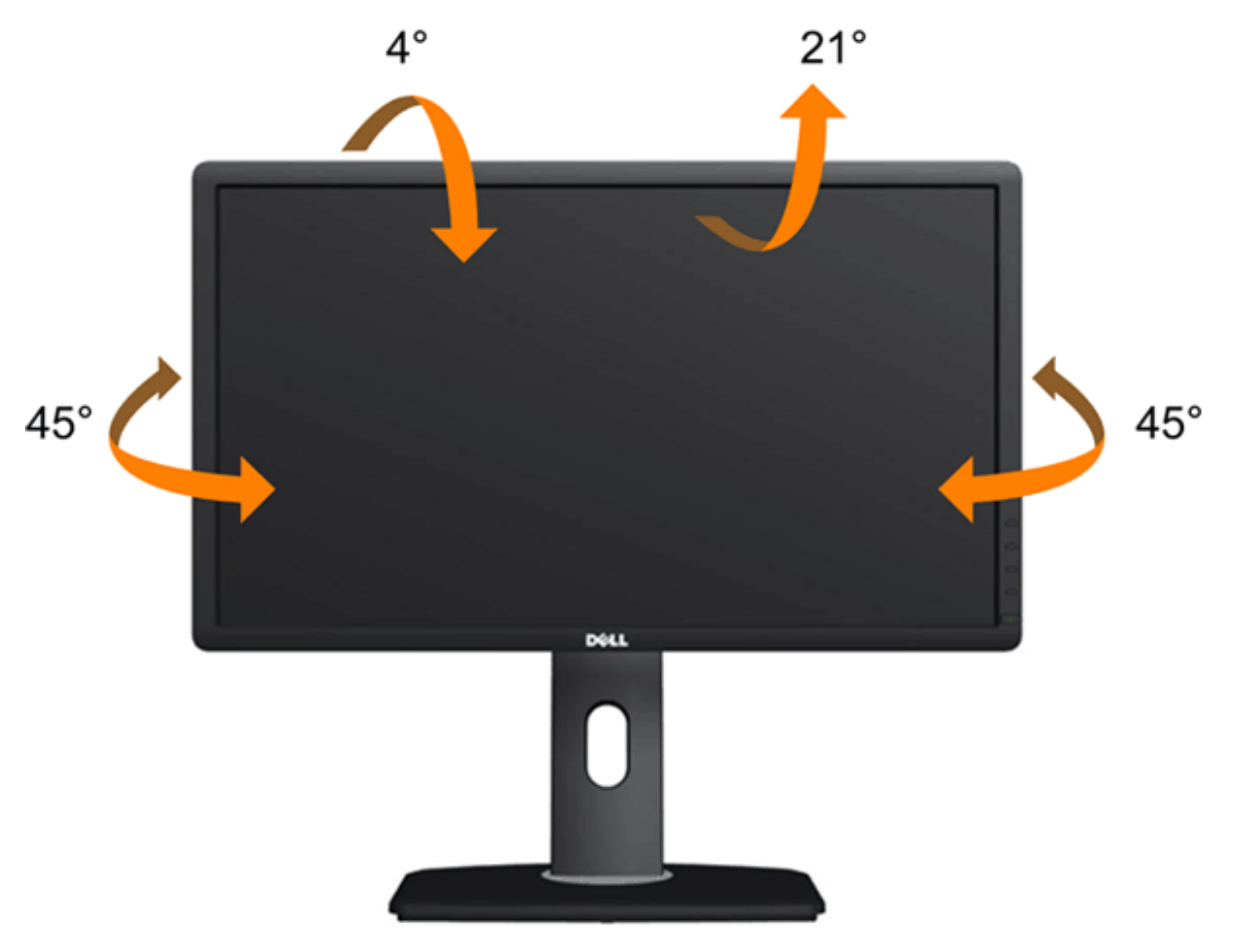

**NOT:** Monitörün fabrika çıkışında, stand takılı değildir.

#### <span id="page-50-0"></span>**Dikey Uzatma**

**NOT:** Stand dikey olarak 115 mm'ye kadar uzatılır. Aşağıdaki şekiller, standın dikey olarak nasıl uzatılacağını göstermektedir.

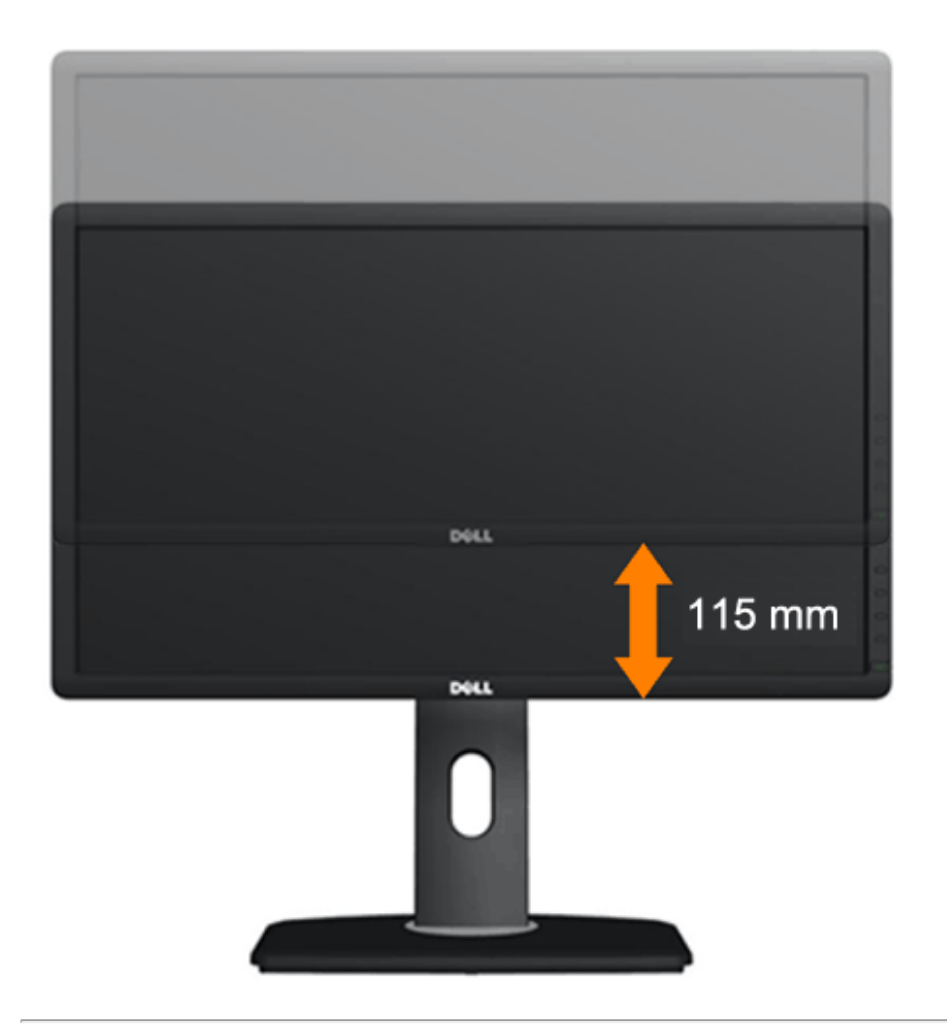

#### <span id="page-51-0"></span>**Monitörü Döndürme**

Monitörünüzü döndürmeden önce, monitörün alt kısmının çarpmasını engellemek için monitörünüz uzatılmış ([Dikey Uzatma](#page-50-0)) veya eğilmiş ([Eğme\)](#page-49-1) olmalıdır.

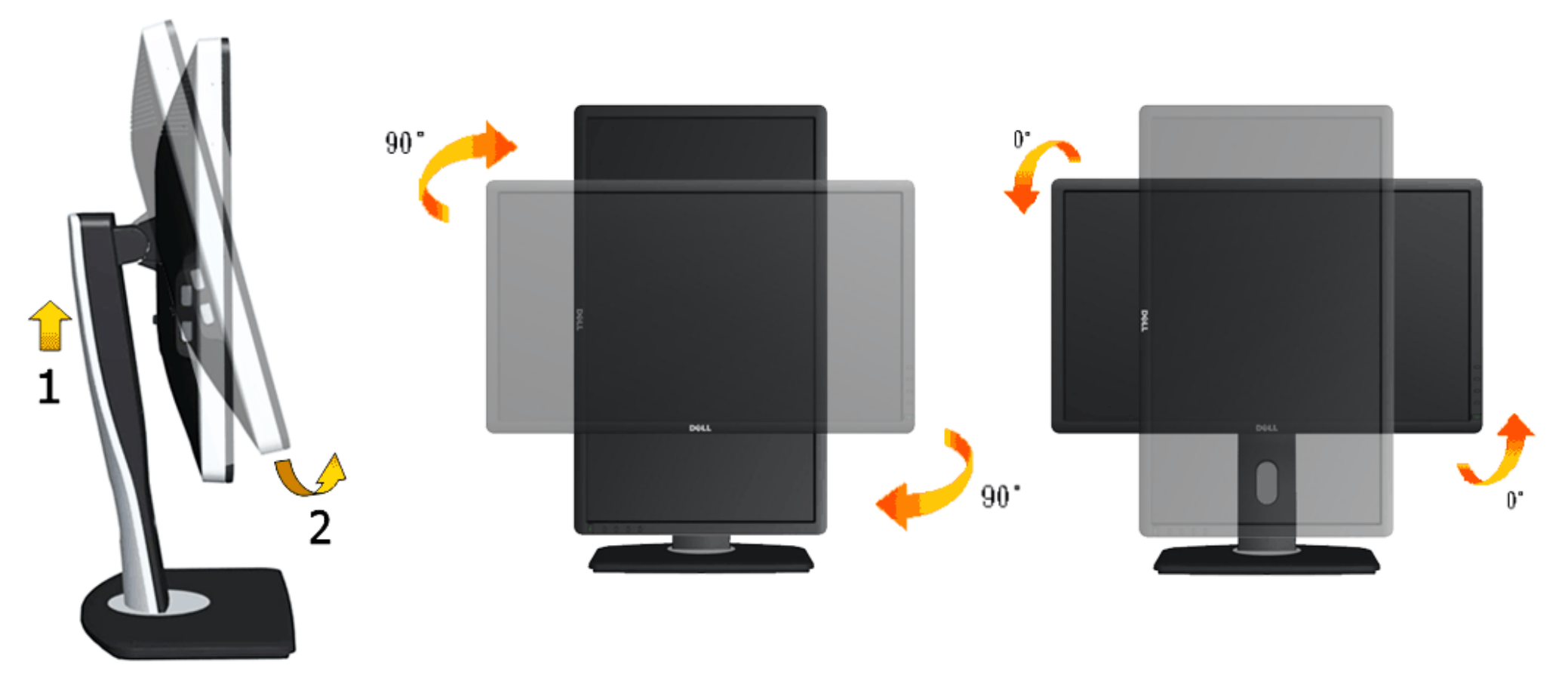

Ø **NOT:** Ekran Döndürme işlevini Dell bilgisayarınızla kullanmak için (Yatay ve Dikey görünüm), bu monitörün yanında verilmeyen güncellenmiş bir grafik sürücü kullanmanız gerekir. Bu grafik sürücüyü indirmek için, **support.dell.com** adresine gidin ve **Download** bölümündeki **Video Drivers** alanından en son sürücü güncellemelerini inceleyin.

**NOT:** *Dikey Görünüm Modu*'ndayken, grafik-yoğun uygulamalarda (3D Oyun, vs.) performans düşüklüğü yaşayabilirsiniz.

#### <span id="page-52-0"></span>**Sisteminizin Döndürme Görünüm Ayarlarını Yapma**

Monitörünüzü döndürdükten sonra, Sisteminizin görüntü Döndürme Ayarları'nı yapmak için aşağıdaki adımları uygulamanız gerekecektir.

**NOT:** Monitörü Dell dışı bir marka bilgisayarla kullanıyorsanız, ekranınızdaki 'içeriklerin' döndürülmesiyle ilgili bilgi için bilgisayar üreticinizin ekran kartı sürücü web sitesine Ø gitmeniz gerekir.

Görüntü Döndürme Ayarları'nı yapmak için:

- 1. Masaüstünü sağ tıklayın ve **Özellikler**'i seçin.
- 2. **Ayarlar** sekmesini seçin ve **Gelişmiş**'i tıklayın.
- 3. Bir ATI ekran kartınız varsa, **Döndürme** sekmesini seçin ve istediğiniz yönü seçin. Bir nVidia ekran kartınız varsa, **nVidia** sekmesini, sol sütundan **NVRotate**'i seçin ve ardından istediğiniz yönü seçin. Bir Intel® ekran kartınız varsa, **Intel** grafik sekmesini seçin, **Ekran Özellikleri**'ni seçin, **Döndürme** sekmesini seçin ve ardından istediğiniz yönü seçin.

**NOT:** Döndürme seçeneği görünmüyor veya düzgün çalışmıyorsa, **support.dell.com** adresğine gidin ve ekran kartınızın en güncel sürücüsünü indirin. Ø

#### <span id="page-53-0"></span>**Sorun giderme**

#### **Dell™ U2713HM Flat Panel Monitör Kullanım Kılavuzu**

- **C** Kendi Kendine Test
- Dahili Tanılama
- Yaygın Sorunlar
- Ürüne Özgü Sorunlar
- Evrensel Seri Yola Özgü Sorunlar
- Dell Soundbar Sorunları
- **UYARI:** Bu bölümdeki prosedürlerden herhangi birine başlamadan önce, [Güvenlik Talimatları'](#page-58-2)nı uygulayın.  $\mathbb{A}$

#### **Kendi Kendine Test**

Monitörünüz, düzgün çalışıp çalışmadığını kontrol etmenize yarayan bir kendi kendine test özelliğine sahiptir. Monitörünüz ve bilgisayarınız doğru şekilde bağlanmış olmasına rağmen monitörünüzün ekranında görüntü yoksa, şu monitörde kendi kendine test uygulayın:

- 1. Bilgisayarı ve monitörü kapatın.
- 2. video kablosunu bilgisayarın arkasından çıkarın. Kendi Kendine Testin doğru şekilde tamamlanmasını sağlamak için, tüm Dijital (beyaz bağlantı) ve Analog (mavi bağlantı) kablolarını bilgisayarın arkasından çıkarın.
- 3. Monitörü açın.

Monitör bir video sinyali algılamıyorsa ve düzgün çalışıyorsa, ekranda siyah bir arka plan üzerinde dolaşan bir iletişim kutusu açılmalıdır. Kendi kendine test modundayken, güç LED'i mavi kalır. Ayrıca, seçili girişe bağlı kutularından birisi sürekli olarak ekranda dolaşacaktır.

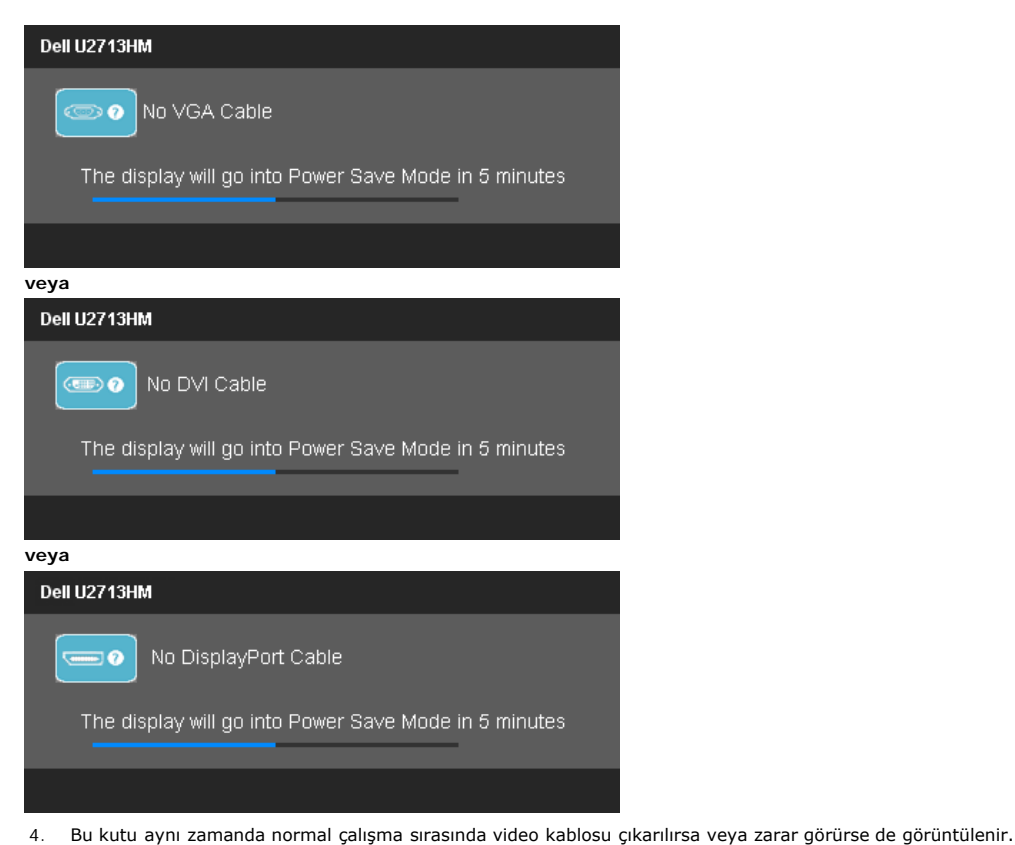

5. Monitörünüzü kapatın ve video kablosunu geri takın; ardından bilgisayarınızı ve monitörü açın.

Önceki prosedürü uyguladıktan sonra da monitör ekranınız siyah kalırsa, video denetleyicinizi ve bilgisayarınızı kontrol edin, çünkü monitörünüz düzgün çalışmaktadır.

#### **Dahili Tanılama**

Monitörünüz, yaşadığınız ekran anormalliğinin monitörünüzden mi yoksa bilgisayarınız ve ekran kartından mı kaynaklandığını anlamanıza yardımcı olan bir dahili tanılama aracına sahiptir.

**NOT:** Dahili tanılamayı, sadece video kablosu fişten çıkmışken ve monitör *kendi kendine test* modundayken çalıştırabilirsiniz.

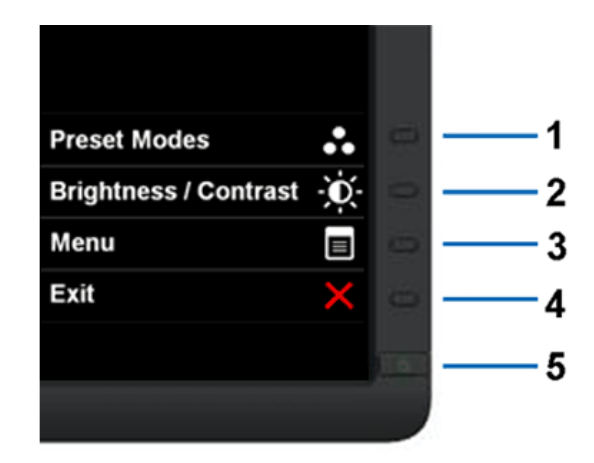

Dahili tanılamayı çalıştırmak için:

- 1. Ekranın temiz olduğundan emin olun (ekran yüzeyinde toz zerreleri olmamalıdır).
- 2. Video kablolarını bilgisayarın veya monitörün arkasından çıkarın. Ardından monitör kendi kendine test moduna geçecektir.
- 3. 2 saniye boyunca ön paneldeki **Düğme 1** ve **Düğme 4**'ü aynı anda basılı tutun. Gri bir ekran açılır.
- 4. Ekranda anormallik olup olmadığını dikkatle inceleyin.
- 5. Tekrar ön paneldeki **Düğme 4**'e basın. Ekranın rengi kırmızı olarak değişir.
- 6. Ekranda anormallik olup olmadığını inceleyin.
- 7. Ekranı yeşil, mavi, siyah ve beyaz renklerde incelemek için, 5 ve 6. adımları tekrar edin.

Beyaz ekran görüntülendiğinde, test tamamlanır. Çıkmak için, **Büğme 4**'e tekrar basın.

Dahili tanılama aracını kullandığınızda ekranda herhangi bir anormallik fark etmediyseniz, monitör düzgün şekilde çalışıyordur. Ekran kartını ve bilgisayarı kontrol edin.

#### **Yaygın Sorunlar**

Aşağıdaki tabloda, yaygın olarak karşılaşılan monitör sorunları ve olası çözümleriyle ilgili genel bilgiler verilmektedir.

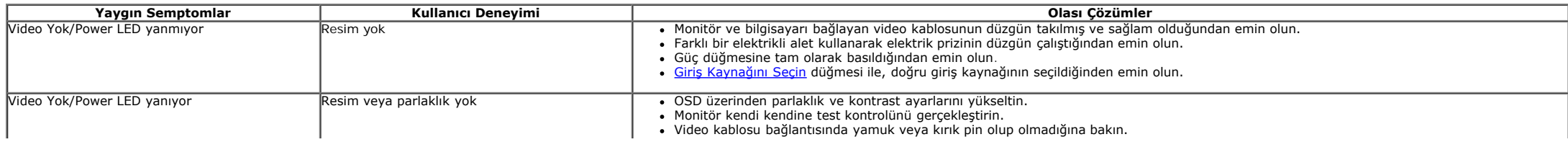

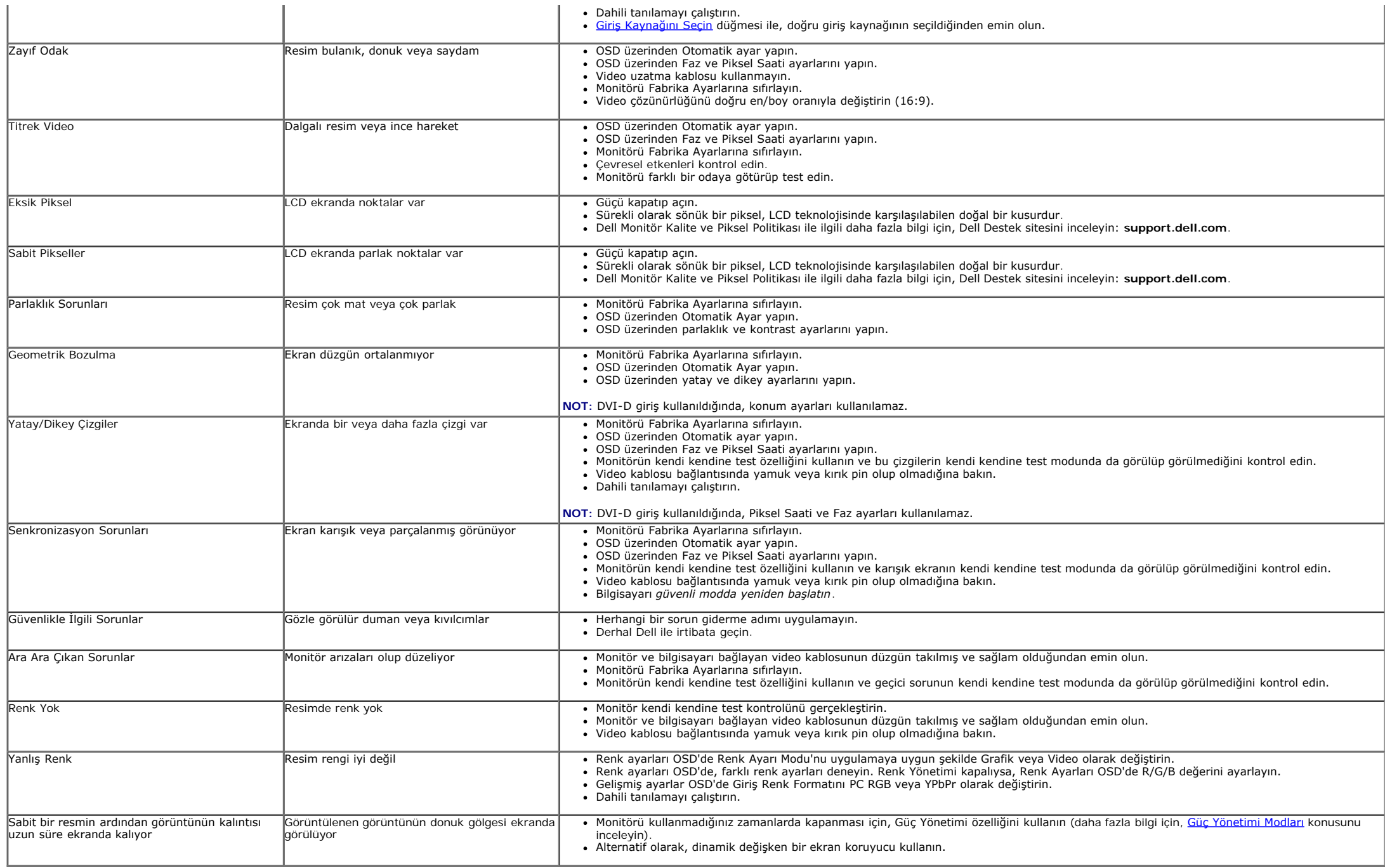

#### **Ürüne Özgü Sorunlar**

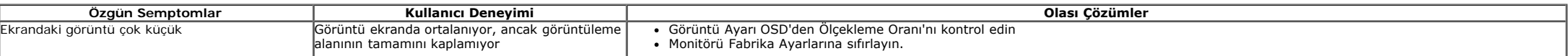

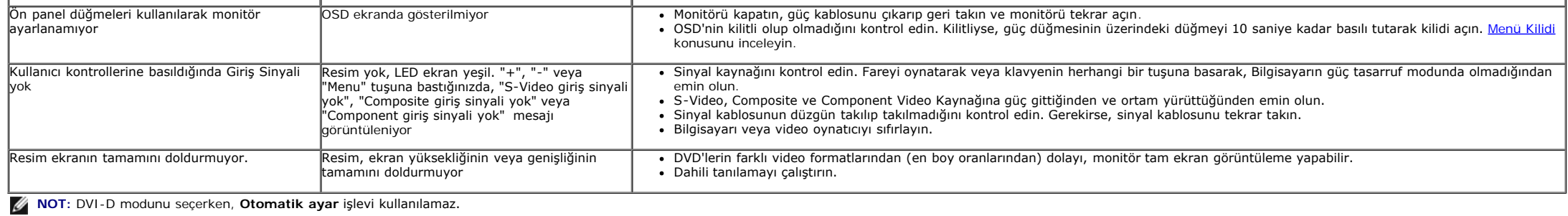

#### **Evrensel Seri Yola (USB) Özgü Sorunlar**

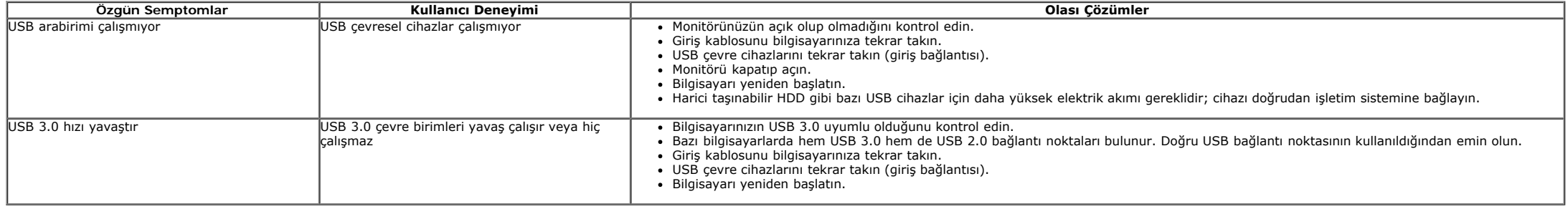

#### **Dell™ Soundbar Sorunları**

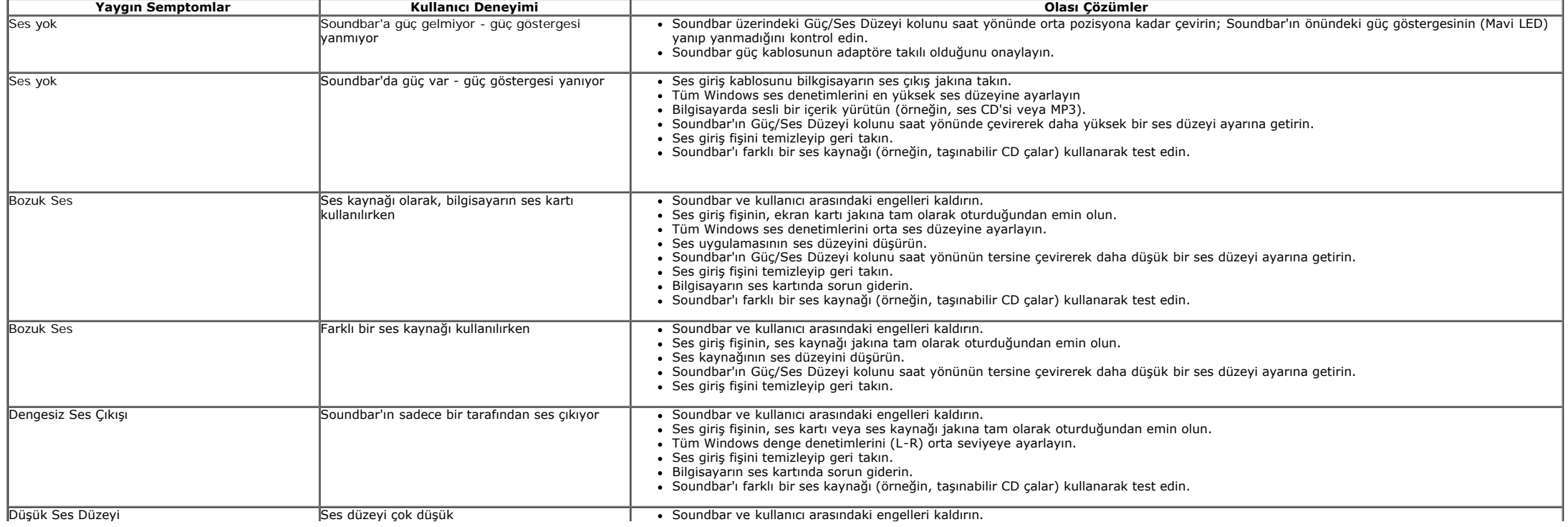

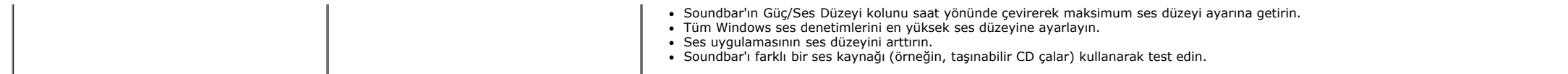

#### <span id="page-58-0"></span>**Ek**

**Dell™ U2713HM Flat Panel Monitör Kullanım Kılavuzu**

- 6 [Güvenlik Talimatları](#page-58-2)
- 0 [FCC Bildirimi \(Sadece ABD\) ve Diğer Yasal Bilgiler](#page-58-3)
- [Dell ile İrtibata Geçme](#page-58-1)

# <span id="page-58-2"></span>**UYARI: Güvenlik Talimatları**

**UYARI: Bu belgede açıklananlar dışında kontroller, ayarlar yapmanız veya prosedürler uygulamanız, elektrik çarpmasına, elektrik hasarlarına ve/veya mekanik hasarlara neden olabilir.**

Güvenlik talimatları ile ilgili bilgi için, *Ürün Bilgi Kılavuzu*'nu inceleyin.

# <span id="page-58-3"></span>**FCC Bildirimleri (Sadece ABD) ve Diğer Yasal Bilgiler**

FCC bildirimleri ve diğer yasal bilgiler için, [www.dell.com\regulatory\\_compliance](http://www.dell.com/regulatory_compliance) adresindeki yasal uyumluluk web sitesini inceleyin.

# <span id="page-58-1"></span>**Dell ile İrtibata Geçme**

**ABD'deki tüketiciler, 800-WWW-DELL (800-999-3355) numarasını arayabilir.**

**NOT:** Etkin bir İnternet bağlantınız yoksa, irtibat bilgilerini satın alım faturanızda, teslimat irsaliyesinde, fişte veya Dell ürün kataloğunda bulabilirsiniz.

#### **Dell, bir dizi çevrimiçi ve telefon tabanlı destek ve servis seçeneği sunmaktadır. Bunların kullanılabilirliği ülkeye göre farklılık gösterir ve bazı hizmetler bölgenizde kullanılamayabilir. Satış, teknik destek veya müşteri hizmetleri konularında Dell ile irtibata geçmek için:**

- 1. **support.dell.com** adresini ziyaret edin.
- 2. Sayfanın altındaki **Ülkenizi/Bölgenizi Seçin** açılır menüsünden ülke veya bölgenizi onaylayın.
- 3. Sayfanın solundaki **Bize Ulaşın** bağlantısını tıklayın.
- 4. İhtiyacınıza uygun hizmet veya destek bağlantısını seçin.
- 5. Sizin için uygun olan Dell ile irtibat yöntemini seçin.

<span id="page-60-0"></span>**Dell™ U2713HM Flat Panel Monitör**

### **Bir Dell™ masaüstü veya Dell™ taşınabilir bilgisayarınız ve internet erişiminiz varsa**

1. **http://support.dell.com** adresine gidin, servis etiketinizi girin ve ekran kartınızın en güncel sürücüsünü indirin.

2. Ekran Kartı sürücülerini yükledikten sonra, çözünürlüğü tekrar **2560 x 1440** olarak ayarlamayı deneyin.

**A NOT**: Çözünürlüğü 2560 x 1440 şeklinde ayarlayamazsanız, lütfen Dell™ ile irtibata geçerek bu çözünürlükleri destekleyen Ekran Kartları hakkında tavsiye isteyin.

<span id="page-61-0"></span>**Dell™ U2713HM Flat Panel Monitör**

#### **Dell™ dışında bir masaüstü veya taşınabilir bilgisayarınız ya da ekran kartınız varsa**

Windows XP için:

- 1. Masaüstünü sağ tıklayın ve **Özellikler**'i seçin.
- 2. **Ayarlar** sekmesini seçin.
- 3. **Gelişmiş**'i seçin.
- 4. Pencerenin üstündeki açıklamalar arasından grafik denetçinizin tedarikçisini belirtin (örneğin, NVIDIA, ATI, Intel, vs).
- 5. Güncel sürücü için, ekran kartı tedarikçi web sitesini inceleyin (örneğin, [http://www.ATI.com](http://www.ati.com/) VEYA [http://www.NVIDIA.com\)](http://www.nvidia.com/).
- 6. Ekran Kartı sürücülerini yükledikten sonra, çözünürlüğü tekrar **2560 x 1440** olarak ayarlamayı deneyin.

Windows Vista<sup>®</sup> veya Windows<sup>®</sup> 7 için:

- 1. Masaüstünü sağ tıklayın ve **Kişiselleştir**'i seçin.
- 2. **Görüntü Ayarlarını Değiştir**'i tıklayın.
- 3. **Gelişmiş Ayarlar**'ı tıklayın.
- 4. Pencerenin üstündeki açıklamalar arasından grafik denetçinizin tedarikçisini belirtin (örneğin, NVIDIA, ATI, Intel, vs).
- 5. Güncel sürücü için, ekran kartı tedarikçi web sitesini inceleyin (örneğin, [http://www.ATI.com](http://www.ati.com/) VEYA [http://www.NVIDIA.com\)](http://www.nvidia.com/).

6. Ekran Kartı sürücülerini yükledikten sonra, çözünürlüğü tekrar **2560 x 1440** olarak ayarlamayı deneyin.

**NOT:**Çözünürlüğü 2560 x 1440 şeklinde ayarlayamazsanız, lütfen bilgisayar üreticinizle irtibata geçin veya 2560 x 1440 ekran çözünürlüğünü destekleyen bir ekran kartı almayı düşünün.